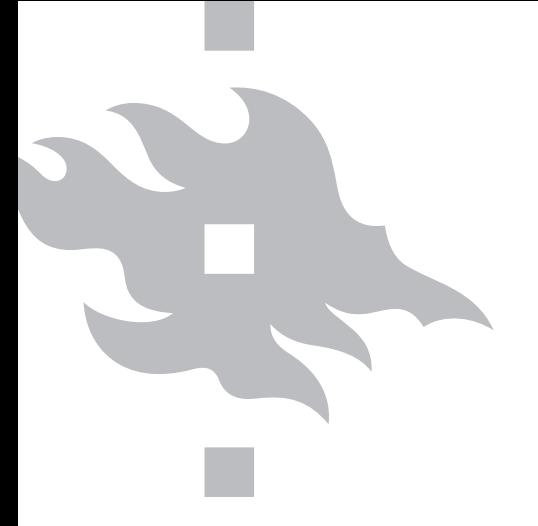

## **HELSINGIN YLIOPISTO**

**KOULUTUS- JA KEHITTÄMISKESKUS PALMENIA**

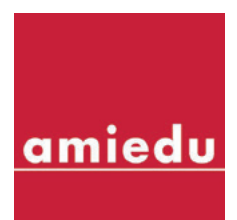

# **SELKOKIELISET HARJOITUSTEHTÄVÄT**

Monatta – Moniarvoisuudella työllisyys tasapainoon hanke (2011–2014)

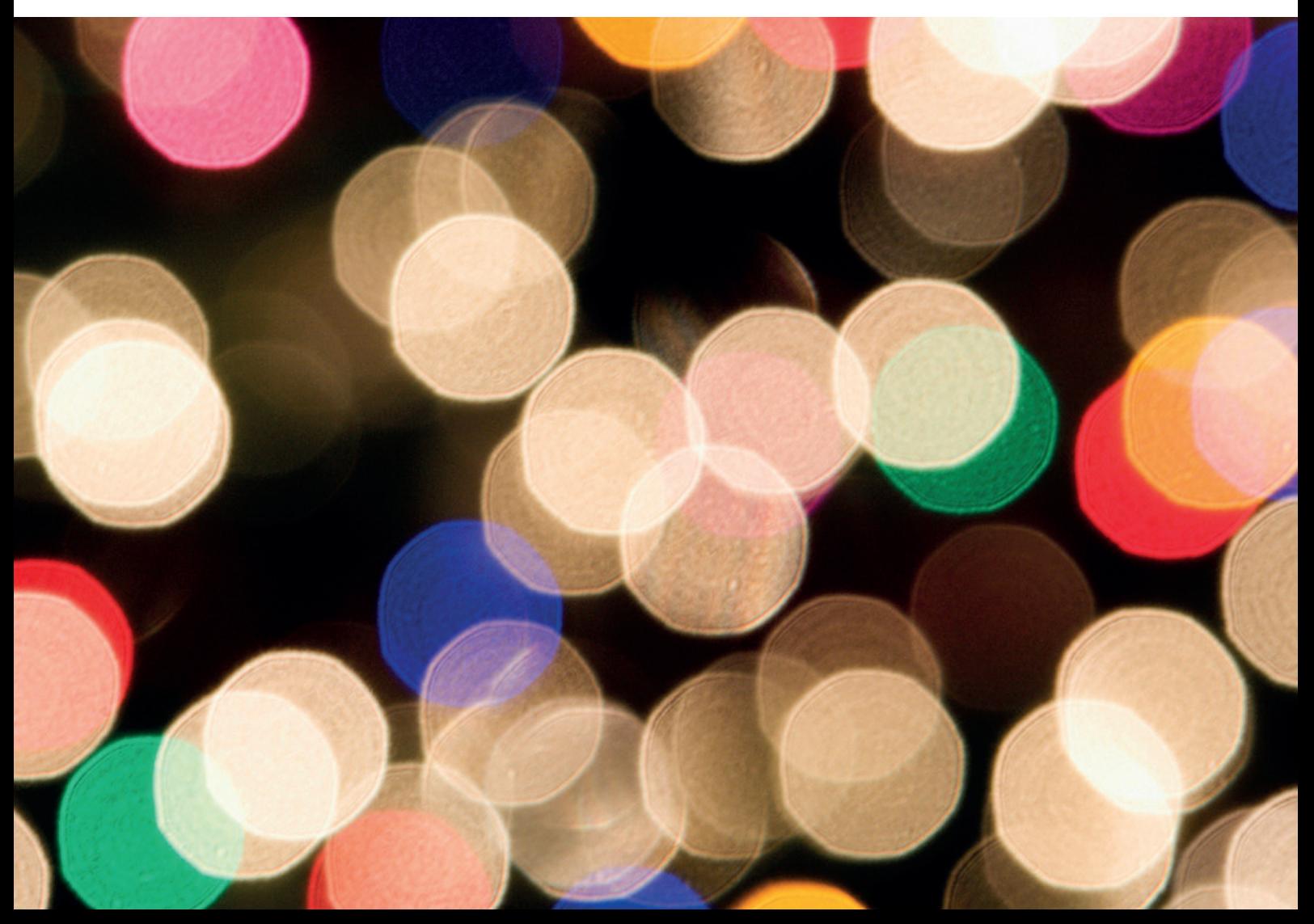

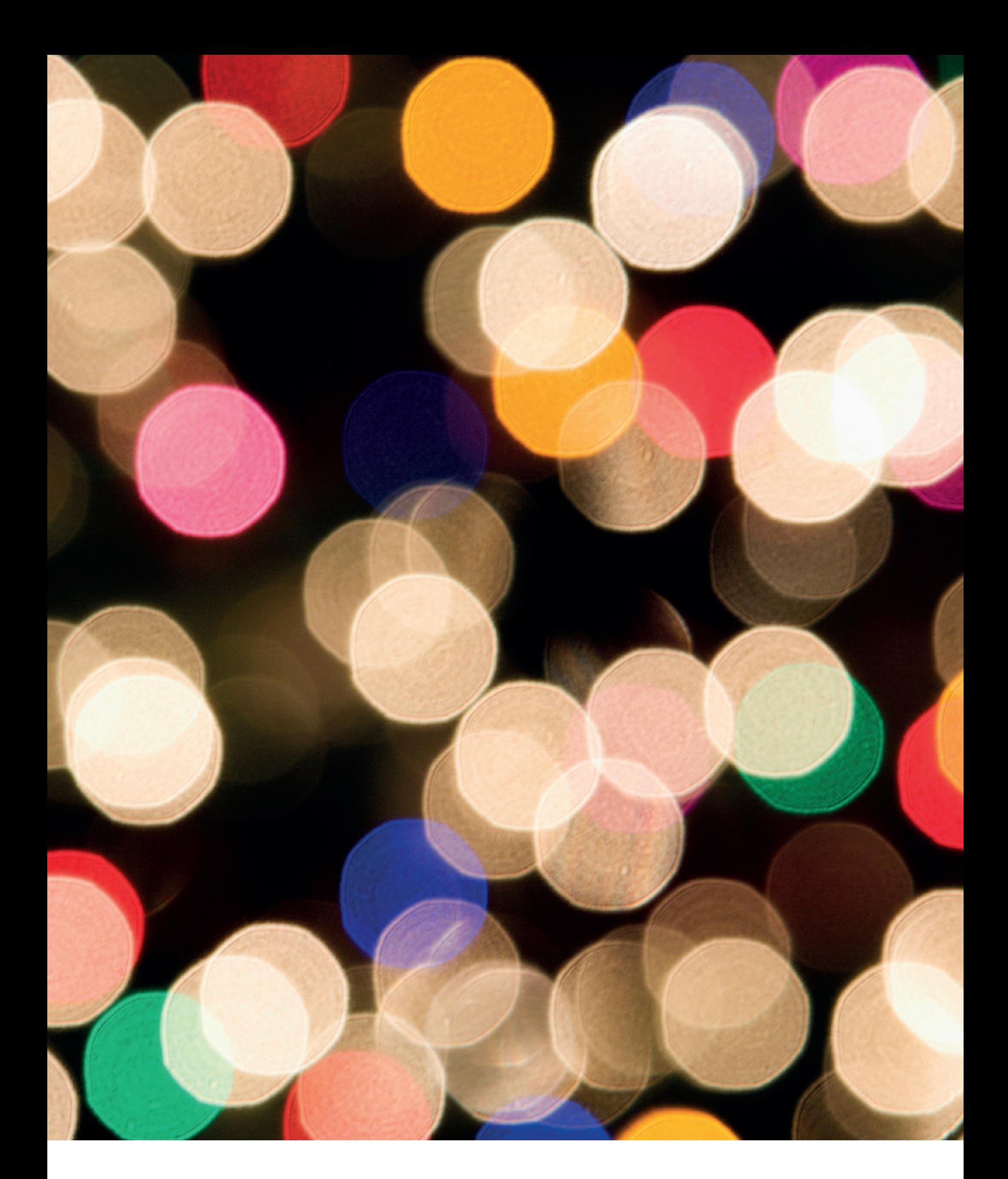

**Harjoituksissa käytettävät tiedostot löytyvät osoitteesta http://blogs.helsinki.fi/monatta-hanke/julkaisut-ja-tuotteet/**

## Tietokoneen käyttäjän A-kortti

# Selkokieliset harjoitustehtävät

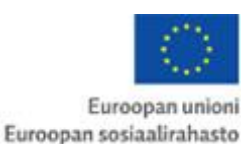

**ELSINGIN YLIOPISTO** 

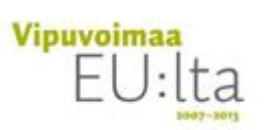

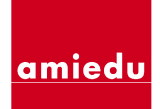

Monatta-hanke (Moniarvoisuudella työllisyys tasapainoon) Hankekoodi S11675

## Sisällysluettelo

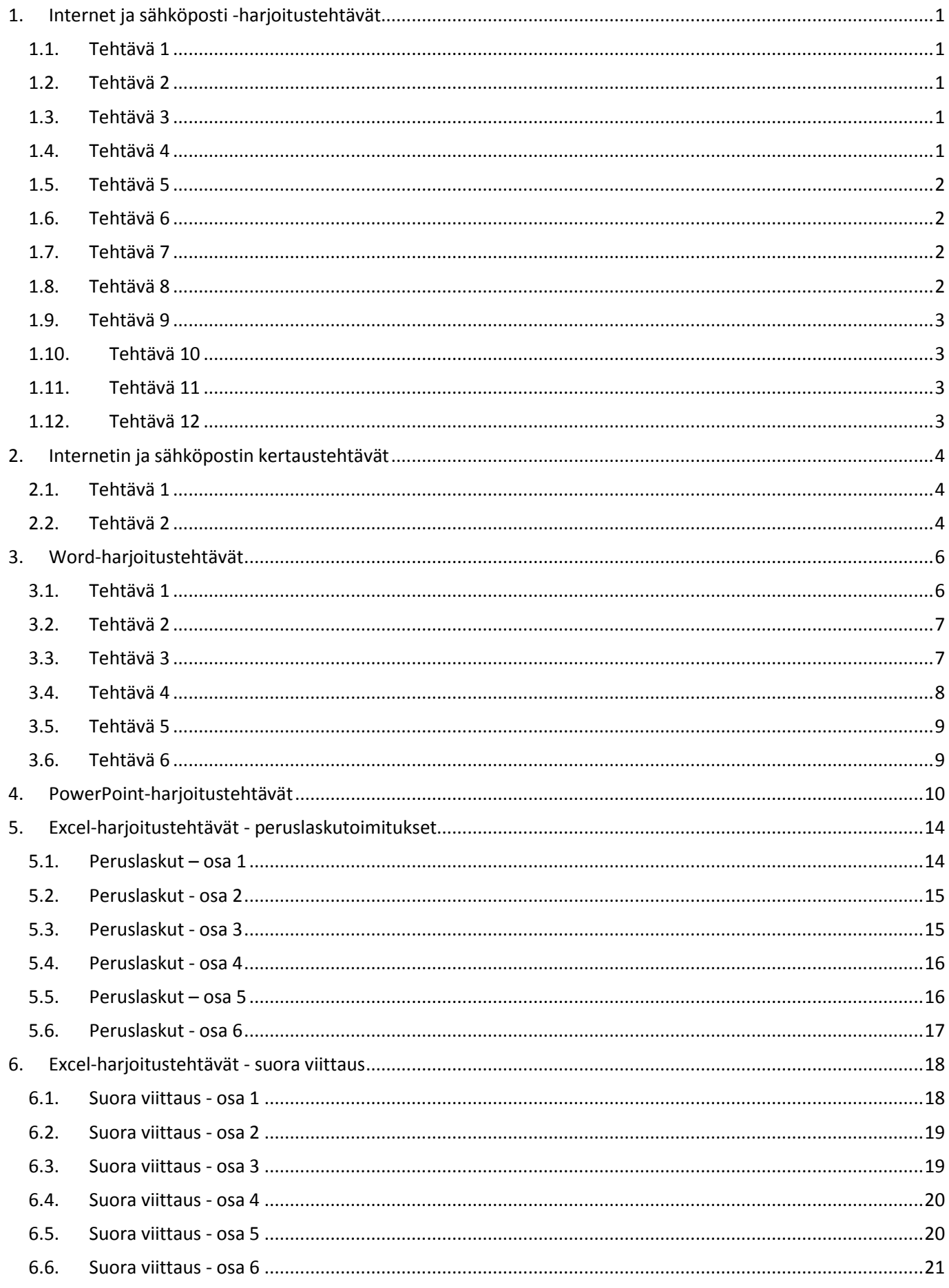

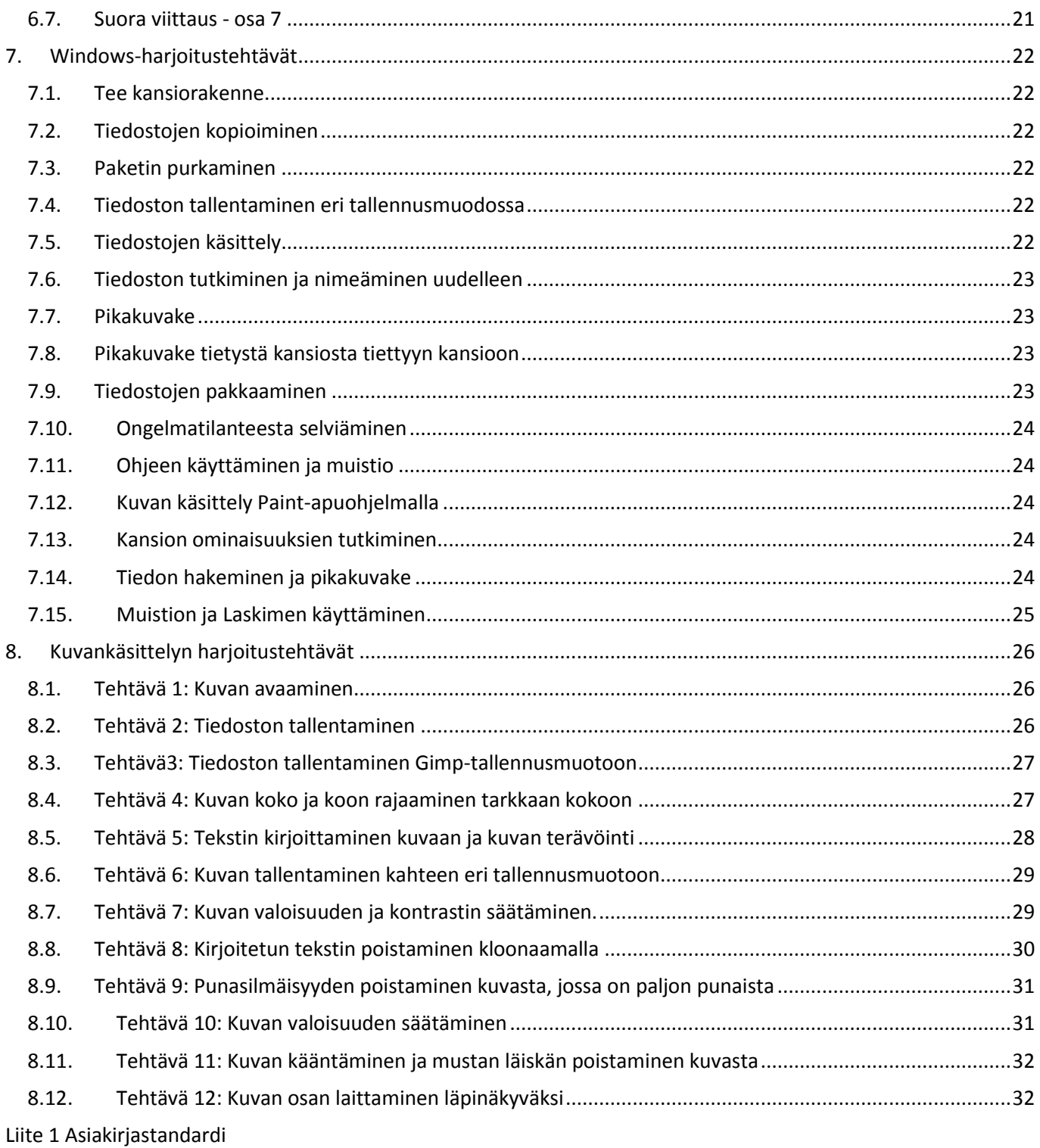

## <span id="page-5-0"></span>**1. Internet ja sähköposti -harjoitustehtävät**

## <span id="page-5-1"></span>**1.1. Tehtävä 1**

**Avaa Internet Explorer** (valitset pikakuvake tai katso valikosta). Opettaja auttaa, jos sinä et osaa.

Kirjoita osoite [www.iisalmi.fi](http://www.iisalmi.fi/) ja avaa sivu.

Vastaa kysymyksiin a ja b:

- a. Mikä internet-osoitteessa on organisaation nimi?
- b. Mikä internet-osoitteessa on maatunnus?

www. iisalmi.fi sivulla on monta linkkiä.

Avaa linkki **Kaupunki-info** ja vastaa kysymyksiin c ja d.

- c. Montako asukasta Iisalmessa on?
- d. Mikä on kaupunginjohtajan nimi?

## <span id="page-5-2"></span>**1.2. Tehtävä 2**

**Avaa** toinen selainohjelma eli avaa **Mozilla Firefox**. Opettaja auttaa, jos sinä et osaa.

Kirjoita osoite [www.harjunkoulu.org/tunnistatko](http://www.harjunkoulu.org/tunnistatko) Tee tehtävät yhdessä opettajan kanssa.

## <span id="page-5-3"></span>**1.3. Tehtävä 3**

Avaa [www.google.fi](http://www.google.fi/)

Kirjoita googleen hakusana **VR**. Sivulla on aikataulu: **Hae matka**, mistä sinä voit etsiä vastaukset tehtäviin e-h.

- e. Milloin ensimmäinen juna lähtee lauantaina Tampereelle?
- f. Paljonko maksaa yhden aikuisen lippu?
- g. Paljonko maksaa yhteensä aikuisen ja eläkeläisen liput?
- h. Paljonko maksaa yhden aikuisen lippu, kun matkana on Tampere-Pirkkalan lentokenttä?

## <span id="page-5-4"></span>**1.4. Tehtävä 4**

Avaa Internet Explorer. Kirjoita internet-osoite [www.kuopio.fi](http://www.kuopio.fi/)

Avaa linkki Kaupunkitietoa. Vastaa kysymykseen a (linkki: **Kuopio-esittely**). Vastaa kysymykseen b (linkki: **väestö**)

- a. Milloin Kuopio on perustettu?
- b. Kuinka monta prosenttia Kuopion ihmisisistä on naisia?

## <span id="page-6-0"></span>**1.5. Tehtävä 5**

Avaa www. google.fi Kirjoita hakusana **äkkilähdöt kaupunkiloma**. Valitse ebookers.fi

Varaa lento yhdelle aikuiselle Helsingistä Lontooseen. Lähtö on ensi lauantaina ja paluu on seuraavana päivänä sunnuntaina.

- a. Paljonko maksaa halvin matka?
- b. Milloin lento lähtee Helsingistä?
- c. Milloin lento lähtee Lontoosta takaisin Helsinkiin?
- d. Mikä on lentoyhtiön nimi?
- e. Kuinka monta eri hintaa eli tulosta/hakua löysit matkalle?

### <span id="page-6-1"></span>**1.6. Tehtävä 6**

#### Avaa [www.google.fi](http://www.google.fi/)

Etsi iltalehti. Kirjoita 5 tärkeää otsikkoa (eli uutisen nimi riittää) päivän lehdestä.

Vastaus:\_\_\_\_\_\_\_\_\_\_\_\_\_\_\_\_\_\_\_\_\_\_\_\_\_\_\_\_\_\_\_\_\_\_\_\_\_\_\_\_\_\_\_\_\_\_\_\_\_\_\_\_\_\_\_\_\_\_\_\_\_\_\_\_\_\_\_\_\_\_\_\_\_\_\_\_\_\_\_\_\_\_

### <span id="page-6-2"></span>**1.7. Tehtävä 7**

Kirjoita osoite [www.te-palvelut.fi](http://www.te-palvelut.fi/) ja avaa sivu. Avaa linkki **Avoimet työpaikat**. Kirjoita sanahakuun: kokki

Vastaa kysymyksiin a-c.

- a. Kuinka monta hakutulosta on?
- b. Kuinka monta kokin työpaikkaa on Helsingissä?
- c. Kuin monta kokin paikkaa on Fazer Food Service Oy:llä?
- (lajittelu-linkki: työnantaja)

### <span id="page-6-3"></span>**1.8. Tehtävä 8**

Avaa [http://www.imagepark.biz/fi/ j](http://www.imagepark.biz/fi/)a vastaa kysymyksiin.

- a. Voiko Imageparkista ottaa kuvan ja käyttää sitä muualla (eli jakaa) ilmaiseksi?
- b. Jos Imageparkin kuvaa käyttää kaupallisesti (eli kuvalla tekee rahaa tai työtä), niin mikä on lähdemerkintä? (Eli mitä kuvan kanssa pitää kirjoittaa?)

\_\_\_\_\_\_\_\_\_\_\_\_\_\_\_\_\_\_\_\_\_\_\_\_\_\_\_\_\_\_\_\_\_\_\_\_\_\_\_\_\_\_\_\_\_\_\_\_\_\_\_\_\_\_\_\_\_\_\_\_\_\_\_\_\_\_\_\_\_\_\_\_\_\_\_\_\_\_\_\_\_\_\_\_\_\_\_\_\_\_\_\_\_ \_\_\_\_\_\_\_\_\_\_\_\_\_\_\_\_\_\_\_\_\_\_\_\_\_\_\_\_\_\_\_\_\_\_\_\_\_\_\_\_\_\_\_\_\_\_\_\_\_\_\_\_\_\_\_\_\_\_\_\_\_\_\_\_\_\_\_\_\_\_\_\_\_\_\_\_\_\_\_\_\_\_\_\_\_\_\_\_\_\_\_\_\_

\_\_\_\_\_\_\_\_\_\_\_\_\_\_\_\_\_\_\_\_\_\_\_\_\_\_\_\_\_\_\_\_\_\_\_\_\_\_\_\_\_\_\_\_\_\_\_\_\_\_\_\_\_\_\_\_\_\_\_\_\_\_\_\_\_\_\_\_\_\_\_\_\_\_\_\_\_\_\_\_\_

c. Valitse kohta Linkki ja löydät valokuvaus-linkkejä. Kirjoita 4 eri linkin nimeä. Tutustu yhteen valokuvaus-linkkiin paremmin.

<span id="page-7-0"></span>Avaa<http://www.halvat.org/>Kirjoita lyhyesti, mitä musiikkia netistä saa ladata ilmaiseksi. Vastaus:

\_\_\_\_\_\_\_\_\_\_\_\_\_\_\_\_\_\_\_\_\_\_\_\_\_\_\_\_\_\_\_\_\_\_\_\_\_\_\_\_\_\_\_\_\_\_\_\_\_\_\_\_\_\_\_\_\_\_\_\_\_\_\_\_\_\_\_\_\_\_\_\_\_\_\_\_\_\_\_\_\_

## <span id="page-7-1"></span>**1.10. Tehtävä 10**

Etsi googlen kanssa kuva, missä on **Helsingin rautatieasema**. Tallenna kuva Helsingin rautatieasemasta. Lähetä kuva opettajalle sähköpostilla. Kuva on sähköpostin **liite**.

\_\_\_\_\_\_\_\_\_\_\_\_\_\_\_\_\_\_\_\_\_\_\_\_\_\_\_\_\_\_\_\_\_\_\_\_\_\_\_\_\_\_\_\_\_\_\_\_\_\_\_\_\_\_\_\_\_\_\_\_\_\_\_\_\_\_\_\_\_\_\_\_\_\_\_\_\_\_\_\_\_\_\_\_\_\_\_\_\_\_\_\_\_ \_\_\_\_\_\_\_\_\_\_\_\_\_\_\_\_\_\_\_\_\_\_\_\_\_\_\_\_\_\_\_\_\_\_\_\_\_\_\_\_\_\_\_\_\_\_\_\_\_\_\_\_\_\_\_\_\_\_\_\_\_\_\_\_\_\_\_\_\_\_\_\_\_\_\_\_\_\_\_\_\_\_\_\_\_\_\_\_\_\_\_\_\_

## <span id="page-7-2"></span>**1.11. Tehtävä 11**

Kuopion perinneruoka on **kalakukko**. Etsi googlen kanssa, mitä aineita **kalakukkoresepti**ssä on?

Vastaus: \_\_\_\_\_\_\_\_\_\_\_\_\_\_\_\_\_\_\_\_\_\_\_\_\_\_\_\_\_\_\_\_\_\_\_\_\_\_\_\_\_\_\_\_\_\_\_\_\_\_\_\_\_\_\_\_\_\_\_\_\_\_\_\_\_\_\_\_\_\_\_\_\_\_

Etsi kalakukon kuva (Googlen kuvahaku). Tallenna kalakukon kuva työpöydälle. Anna kuvalle nimi **Kalakukko**.

#### Avaa **Word**.

- 1. Lisää kalakukon kuva Wordille.
- 2. Etsi kalakukon ohje eli resepti.
- 3. Liitä resepti kuvan kanssa samaan Word-asiakirjaan.
- 4. Tallenna kuva ja resepti esim. Työpöydälle. Anna asiakirjalle nimi Kalakukko.
- 5. Lähetä työkirja Kalakukko opettajalle sähköpostin **liitteenä**.

### <span id="page-7-3"></span>**1.12. Tehtävä 12**

Etsi internetistä vastaus kysymykseen: Mitä tarkoittaa merkki © copyright?

- 1. Tee Word-asiakirja, kopioi vastaus internetistä.
- 2. Tallenna asiakirja ja anna asiakirjalle nimi merkki.
- 3. Lähetä merkki-asiakirja opettajalle sähköpostin liitteenä.
- 4. Kirjoita sähköpostin otsikkoon: Tehtävä 12.

## <span id="page-8-0"></span>**2. Internetin ja sähköpostin kertaustehtävät**

## <span id="page-8-1"></span>**2.1. Tehtävä 1**

Mene sivulle **VR** Etsit tietoa lähiliikenteestä.

- A) Etsi **Valimon asema**n tiedot (sijainti, aseman palvelut ja liikenneyhteydet) Kopioi ja liitä Valimon aseman tiedot Word-asiakirjaan.
- Missä Valimon asema on? (sijainti)
- Minkälainen palvelu Valimon asemalla on? (aseman palvelut)
- Mitkä ovat liikenneyhteydet eli miten Valimon asemalle voi tulla esim. junalla, kävellen tai autolla? (liikenneyhteydet)
- B) Kopioi VR:n logo eli VR:n merkki. **Liitä** logo **samaan** asiakirjaan Valimon aseman tietojen kanssa. Tallenna asiakirja ja anna asiakirjalle nimi asema.
- C) Etsi Valimon aseman **aikataulu**: lähtevät junat. Aikataulu on pdf-muodossa. Tee aikataulusta oma asiakirja (tallenna). Anna asiakirjalle nimi **aikataulu**.
- D) Luo uusi sähköpostiviesti. Kirjoita sähköpostin aihe: **Valimon asema**. Kirjoita lyhyt teksti sähköpostikenttään. Teksti on sähköpostin viesti. Kopioi VR:n www-sivun osoite ja liitä se sähköpostiin. Liitä A- ja C-tehtävän asiakirjat asema ja aikataulu sähköpostiin liitteenä liitetiedostoiksi. Lähetä sähköpostiviesti opettajalle.

## <span id="page-8-2"></span>**2.2. Tehtävä 2**

Haluat mennä luontoretkelle Helsingin Haagan Alppiruusupuistoon. Etsi sivu Haagan Alppiruusupuisto.

A) Sivuilla on kaunis kukkakuva alppiruusuista. Tallenna kuva ja anna kuvalle nimi **alppiruusut**.

B) Vastaa kysymyksiin. Etsi vastaukset tekstistä. Tee uusi asiakirja. Kopioi tai kirjoita vastaukset johonkin tekstinkäsittelyohjelmaan (esim. Word).

- 1. Mikä vuosi oli, kun alppiruusuristeymät istutettiin?
- 2. Mikä vuosi oli, kun Alppiruusupuisto laajennettiin?
- 3. Missä Alppiruusupuisto sijaitsee?

Tallenna vastaukset eli asiakirja ja anna asiakirjalle nimi **Ruusupuistotietoa**.

C) Sivuilla on pdf-tiedosto, jossa on Alppiruusupuiston opastaulu. Tallenna se ja anna tiedostolle nimi **opastaulu**.

D) Tee eli luo uusi sähköpostiviesti.

Kirjoita viestin aihe: **Retki alppiruusupuistoon**.

Kopioi Alppiruusupuiston www-sivun osoite. Liitä eli vie osoite sähköpostin tekstiin eli sähköpostin viestikenttään. Kirjoita myös oma nimi viestiin.

Tehtävissä 2A, 2B ja 2C sinä tallensit kuvan, asiakirjan ja pdf-tiedoston. Liitä ne sähköpostiviestiin eli tee niistä sähköpostin **liitteet**.

Lähetä sähköpostiviesti opettajalle.

## <span id="page-10-0"></span>**3. Word-harjoitustehtävät**

## <span id="page-10-1"></span>**3.1. Tehtävä 1**

**Tavoite**: Tekstin kirjoittaminen, fonttimuotoilut ja tallentaminen Sinä opit kirjoittamaan, valitsemaan fontin ja tallentamaan.

OHJE:

Kun sinä kirjoitat laatikon tekstin, niin **Word-ohjelma rivittää eli tekee rivit automaattisesti**. Älä muuta rivejä. Kun sinä kirjoitat, uusi rivi alkaa automaattisesti. Paina Enter vain silloin, kun haluat, että uusi kappale alkaa. Kun sinä kirjoitat, aina pisteen, pilkun ja muiden välimerkkien jälkeen tulee yksi välilyönti. Kirjoita teksti ensin. Vasta sitten sen jälkeen valitse eli muotoile fontti.

- 1. **Avaa** Word-tekstinkäsittelyohjelma.
- 2. Kirjoita vain teksti, joka on reunusten sisällä. Sinun ei tarvitse tehdä reunusta.
- 3. Nyt sinä opit tavalliset säännöt.

## SI-järjestelmä

Kansainvälinen yksikköjärjestelmä eli SI-järjestelmä on maailman yleisin mittayksikköjärjestelmä. Se perustuu 1700-luvun lopussa käyttöön otettuun metrijärjestelmään.

Britanniassa käytetään edelleen liikennemerkeissä maileja ja jaardeja. Yhdysvalloissa metrijärjestelmä on laillistettu, mutta sitä ei ole otettu käyttöön.

m = metri m2 = neliömetri dm3 = kuutiodesimetri Ueff = 230 V lämpötilan yksikkö on celsiusaste C

- 1. Muuta tekstin fontti: Arial, fonttikoko: 12 pt.
- 2. Muuta pääotsikon (tärkein otsikko: SI-järjestelmä) fonttikoko 15 pt, lihavoi pääotsikko.
- 3. Muuta pääotsikon väri siniseksi.
- 4. Ensimmäisessä kappaleessa on sana SI-järjestelmä. *Kursivoi se.*
- 5. Tallenna harjoitus ja anna nimi eli tallenna nimellä Yksikköjärjestelmä.

## <span id="page-11-0"></span>**3.2. Tehtävä 2**

**Tavoite**: Sinä opit tekemään yläindeksin ja alaindeksin. Sinä opit kirjoittamaan merkin, joka on näppäimistöllä ja merkistössä.

- 1. Avaa Yksikköjärjestelmä-asiakirja. Sinä teit sen harjoituksessa 1.
- 2. Kirjoita asiakirjan loppuun reunusten sisällä oleva teksti, joka on alla. Sinun ei tarvitse tehdä reunusta, kirjoita vain teksti.

Näppäimistön merkkejä Näppäimistöstä saat kirjoitettua euron merkin € ja ät-merkin @. Aksenttimerkillä saa tehtyä merkinnän à-hinta.

- 1. Näppäimistön merkkejä on koko tekstin väliotsikko. **Lihavoi väliotsikko**
- 2. **Muotoile** merkintä m2. Käytä yläindeksiä  $\rightarrow$  m<sup>2</sup>
- 3. **Muotoile** merkintä dm3. Käytä yläindeksiä  $\rightarrow$  dm<sup>3</sup>
- 4. **Muotoile** merkintä Ueff. Käytä alaindeksiä  $\rightarrow$  U<sub>eff</sub>
- 5. **Lisää** aste-merkki merkistöstä ennen C-kirjainta °C
- 6. **Lisää** asiakirjan loppuun Copyright-merkki ja oma nimesi © Oma Nimi
- 7. **Tallenna** harjoitus nimellä **Merkkejä**.

## <span id="page-11-1"></span>**3.3. Tehtävä 3**

**Tavoite**: Sinä opit leikkaamaan (leikata), kopioimaan (kopioida), liittämään (liittää), tasaamaan (tasata) ja vaihtamaan (vaihtaa) rivivälit.

- 1. Opettaja antaa sinulle osoitteen.
- 2. Osoitteessa on **Marjat**-niminen tiedosto. **Avaa** se.
- 3. **Siirrä** (leikkaa ja liitä) tekstikappaleet tässä järjestyksessä:
	- Mustaherukka
	- Punaherukka
	- Valkoherukka
	- Lähde
- 4. Opettaja antaa sinulle toisen osoitteen.
- 5. Avaa **Herukat**-niminen tiedosto.
- 6. **Kopioi** teksti Herukat-tiedostosta.
- 7. **Liitä** se asiakirjaan **Marjat** eli viinimarjat-pääotsikon alle.

Muista! Väliotsikon jälkeen on yksi tyhjä rivi.

- 8. Jos on ylimääräinen rivi, **ota** se **pois**.
- 9. **Muuta** kaikki tekstifontit. Fontti **Tahoma**.
- 10. Muuta **fonttikoko** 11.
- 11. Muuta **riviväli** 1,5.
- 12. **Tasaa** asiakirjan teksti **molemmista** reunoista.
- 13. Muuta pääotsikon fonttikoko: 16 pt
- 14. **Lihavoi** pääotsikko.

睪 15. **Keskitä** pääotsikko. Eli laita pääotsikko keskelle.

Æ

- 16. **Lihavoi** väliotsikot.
- 17. **Kursivoi** Lähde-teksti.
- 18. **Tallenna** harjoitus nimellä **Viinimarjat**.

## <span id="page-12-0"></span>**3.4. Tehtävä 4**

**Tavoite**: Sinä tiedät, mitkä ovat Online-kuvat ja kuvakirjasto.

Sinä **osaat hakea** kuvan Online-kuvista (eli ClipArtista) ja kuvakirjastosta. Sinä osaat **liittää** Online-kuvan ja kuvakirjastokuvan asiakirjaan. Sinä osaat tehdä erilaiset rivit (**rivittää**).

- 1. **Avaa** edellisen tehtävän Viinimarjat-tiedosto.
- 2. Mene **Online**-kuvakirjastoon.
- 3. Hae kuvakirjastosta kuva, joka sopii tekstiin.
- 4. Liitä kuva pääotsikon alapuolelle.

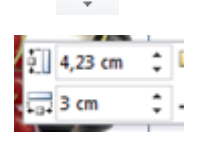

Liitä

5. **Muuta** kuvan leveys 3 cm. **Älä** muuta kuvan **mittasuhdetta**. Eli pidä kuva samanlaisena. (mittasuhde esim. kartta 1:20 000)

- 6. **Keskitä** kuva. Eli laita kuva keskelle.
- 7. Opettaja antaa sinulle osoitteen.
- 8. Osoitteessa on kuva **Herukat**.
- 9. **Lisää** asiakirjan loppuun kuva Herukat.
- 10. Muuta kuvan leveydeksi 4 cm.
- 11. Muuta tekstin rivitystavaksi neliö.

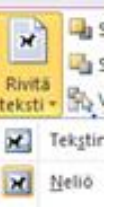

12. Asiakirjassa on 2 viimeistä tekstikappaletta. Siirrä kuva (Herukat) niiden vasemmalle puolelle. Katso malli:

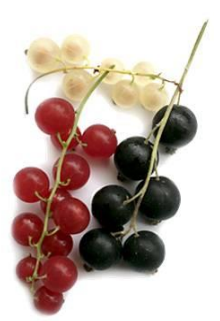

## Punaherukka

Punaherukkaa kutsutaan myös punaviinimarjaksi. Punaherukan marja on maultaan voimakkaan hapan ja hiukan makea. Punaherukka sisältää runsaasti C-vitamiinia sekä kuituja.

Valkoherukka

Valkoherukka on kasvitieteellisesti punaherukka, mutta sen marjoista puuttuu punainen väri.

## 13. **Tallenna** harjoitus nimellä **Viinimarjat2**.

## <span id="page-13-0"></span>**3.5. Tehtävä 5**

**Tavoite**: Sinä opit sisennykset.

- 1. Opettaja antaa sinulle osoitteen.
- 2. **Avaa** osoitteesta asiakirja **Säilöntä**.
- 3. **Sisennä tekstikappaleet** sarkainkohtaan 4,6 cm. Käytä vasenta sisennystä.
- 4. Tee **viimeiseen** kappaleeseen **riippuva sisennys**. Kirjoita **sivuotsikoksi Mehu** ja **sisennä** tekstikappale sarkainkohtaan 4,6 cm.
- 5. **Tasaa** kappaleiden teksti **molemmista** reunoista ja **tavuta** teksti.
- 6. Muuta riviväliksi 2.
- 7. Käytä tarvittaessa **sivunvaihtoa**.
- 8. Lisää **ylätunnisteeseen** vasemmalle oma nimesi ja oikeaan reunaan sivunumero sekä kokonaissivumäärä.
- 9. **Tallenna** harjoitus alkuperäisellä nimellä.

## <span id="page-13-1"></span>**3.6. Tehtävä 6**

Selkokielinen Asiakirjastandardi liitteenä.

## <span id="page-14-0"></span>**4. PowerPoint-harjoitustehtävät**

Seuraava tehtäväsarja on yksi kokonaisuus. Sinun tulee tehdä 10 diaa pitkä esitys. Aiheena on Helsinki.

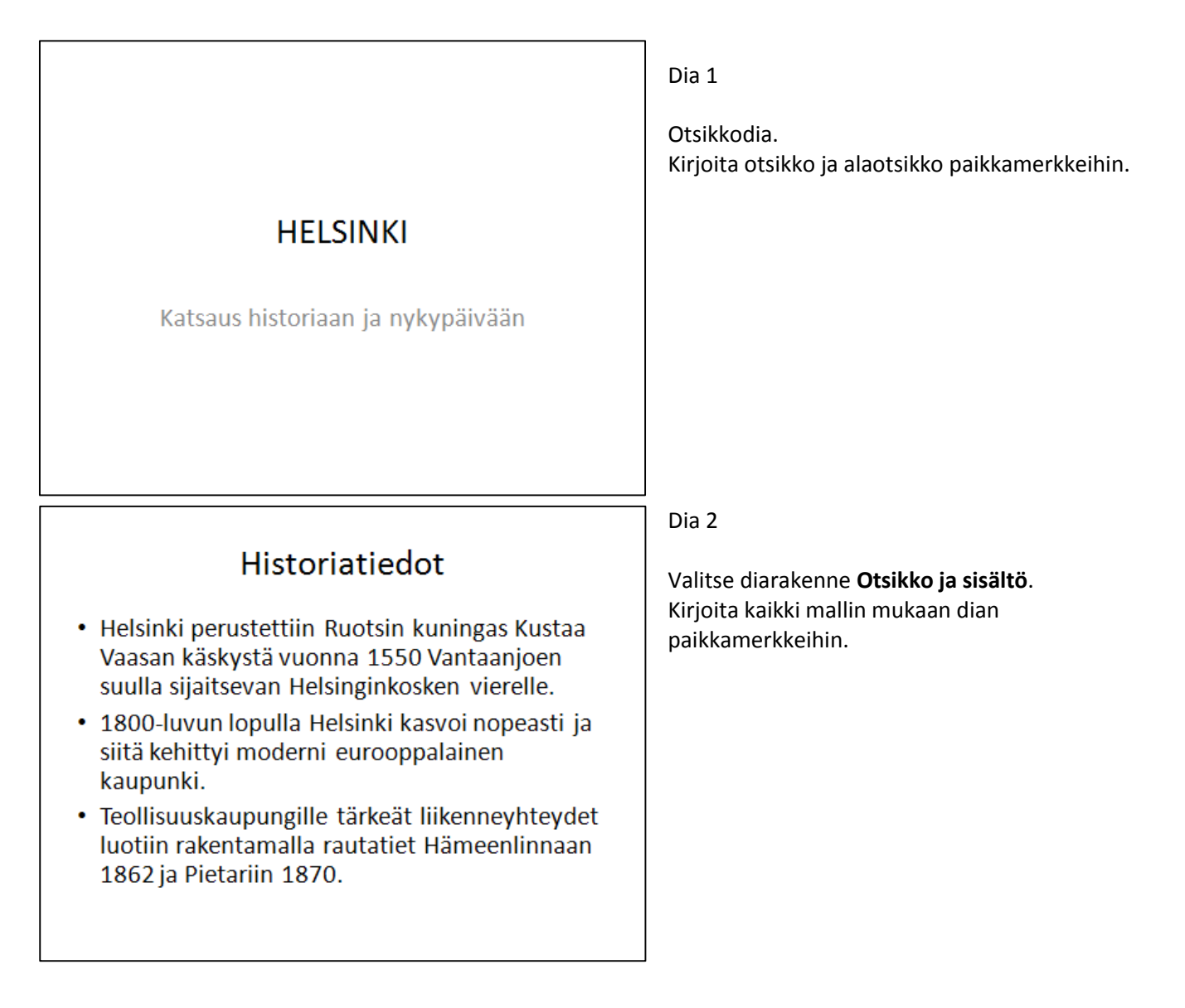

Amiedu 11 (33) Amiedu Harjoitustehtävät 11 (33) ICT osaamiskeskus Henkilöstövalmennus

30.5.2014

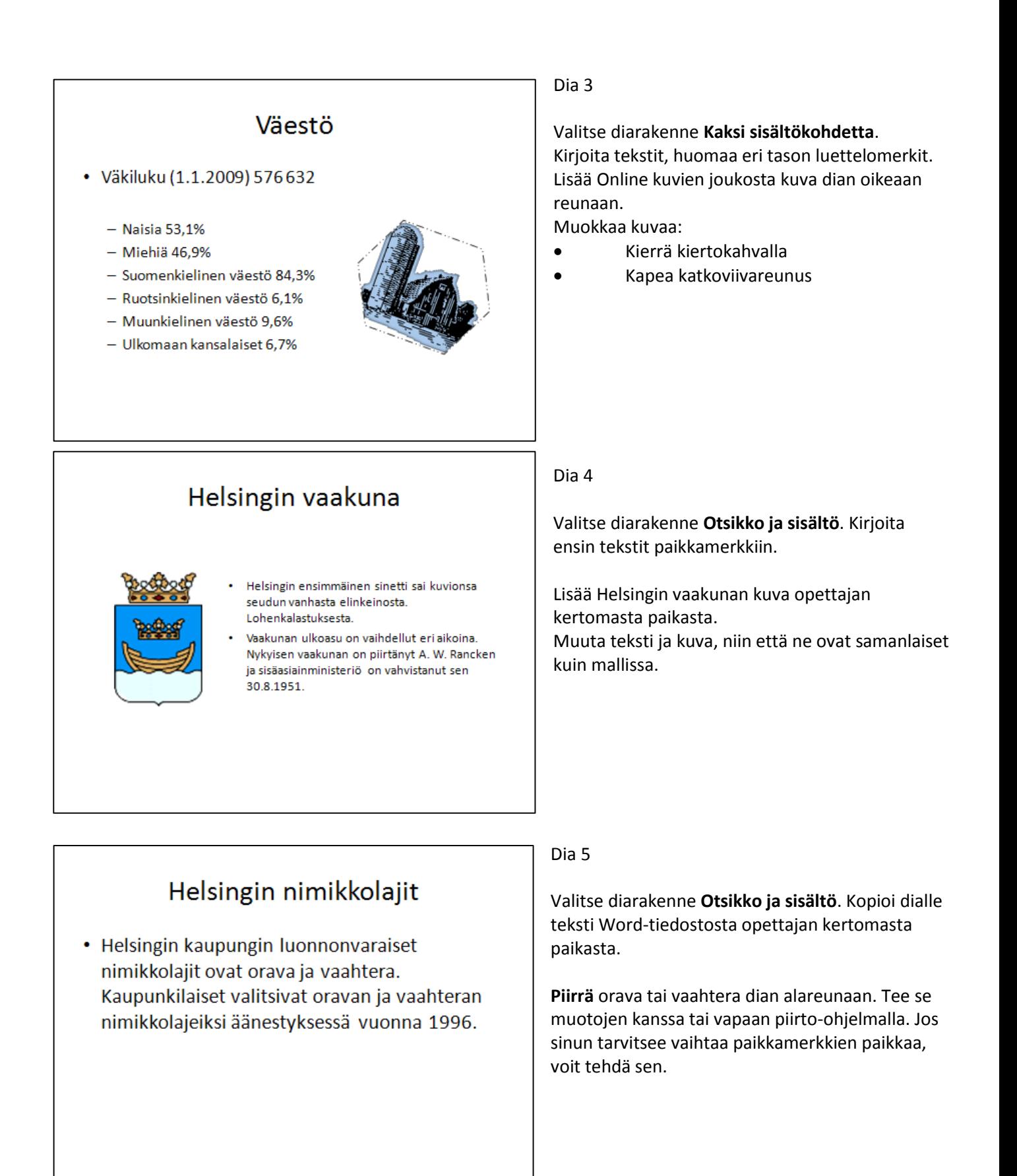

Amiedu 12 (33) ICT osaamiskeskus Henkilöstövalmennus

30.5.2014

Dia 6

Valitse dian rakenne **Tyhjä** ja lisää dialle kuva **Maisema**. Opettaja sanoo, miten sinä teet sen. Lisää kuvaan tekstikehys. Tekstikehykseen sinä kirjoitat "Talvinen helsinkiläinen maisema"

## Dia 7

Valitse dian rakenne **Tyhjä** ja lisää dialle 3 kuvaa. Opettaja kertoo, miten lisäät kuvat.

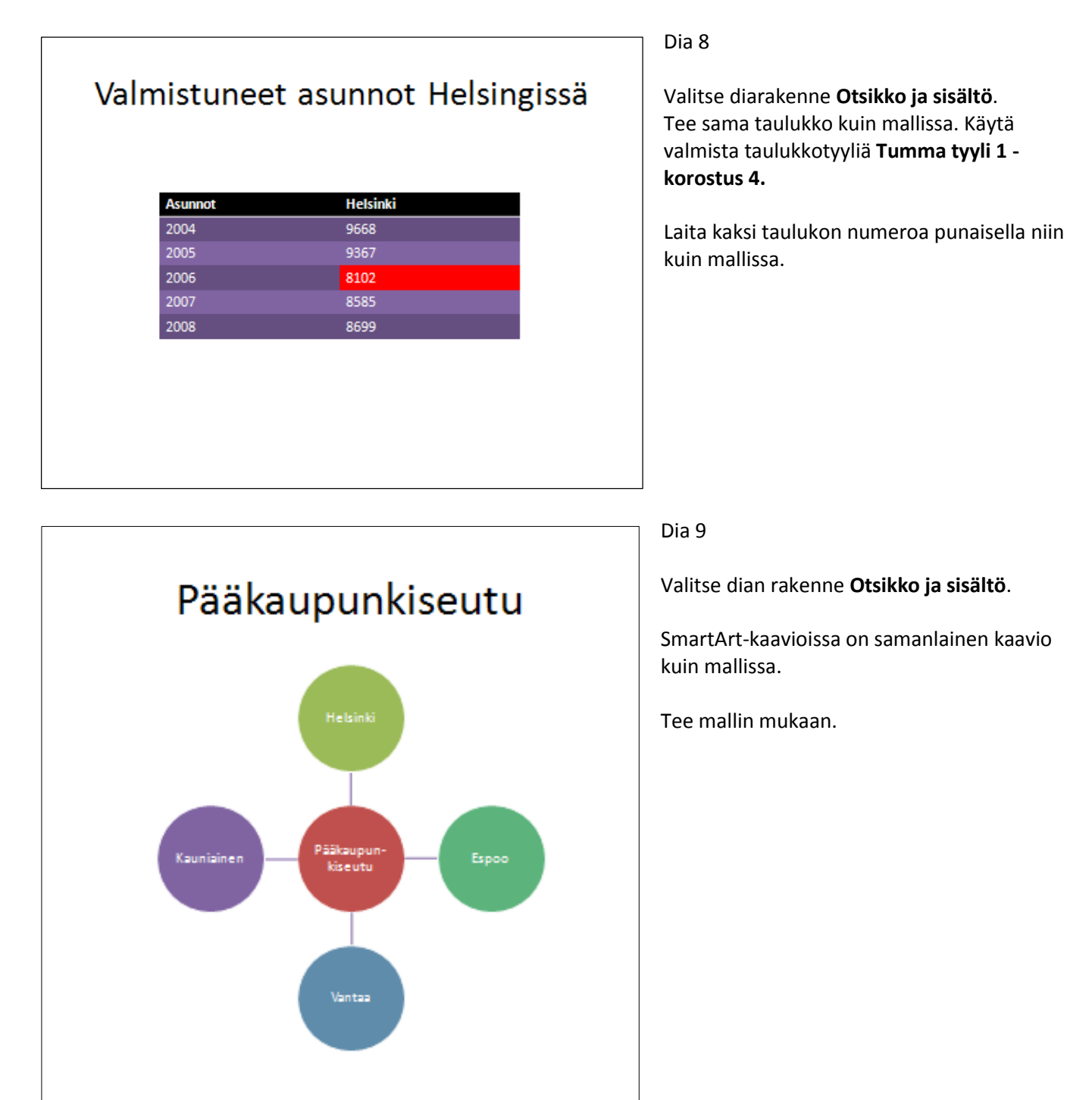

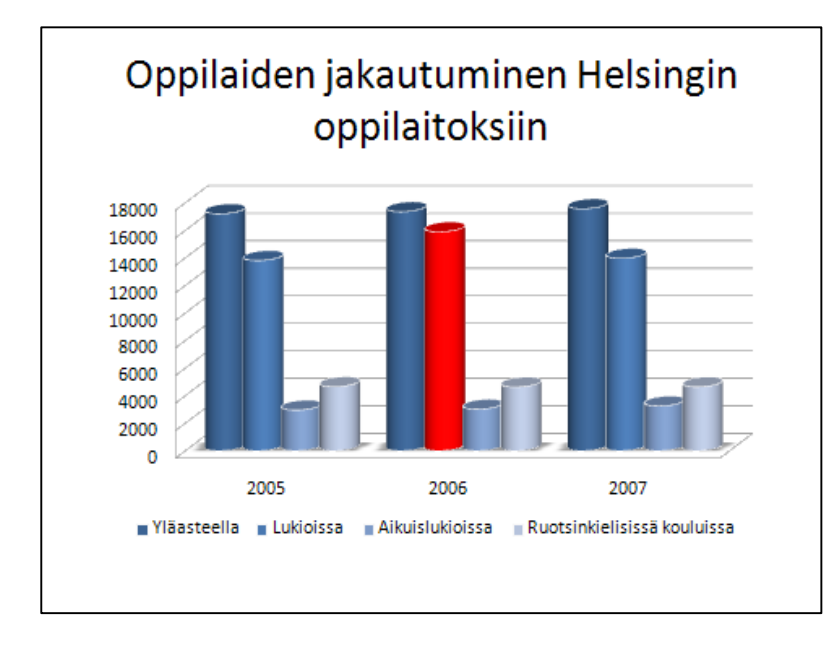

## Dia 10

Valitse diarakenne **Otsikko ja sisältö**. Tee samanlainen kaavio kuin mallissa. Kirjoita kaavioon tiedot alta.

Vaihda kaavion väriksi sininen ja vuoden 2006 Lukio-opiskelijoiden määrää väriksi punainen.

Kaavioon tulevat tiedot ovat:

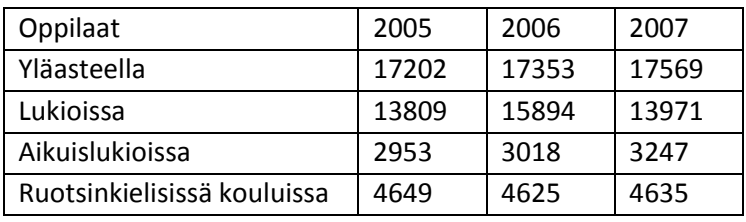

## <span id="page-18-0"></span>**5. Excel-harjoitustehtävät - peruslaskutoimitukset**

Tee jokainen tehtävä Excel-ohjelmassa.

## <span id="page-18-1"></span>**5.1. Peruslaskut – osa 1**

1. Laske seuraavat laskut yhteensä, käytä SUMMA -painiketta

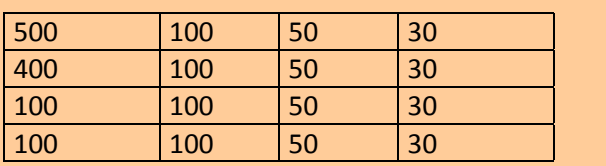

Yhteensä:

## 2. Vähennä seuraavat laskut (tulot - menot)

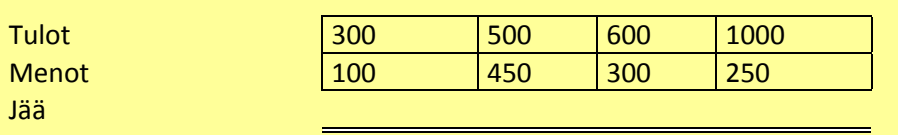

3. Laske kertolaskut (a \* b)

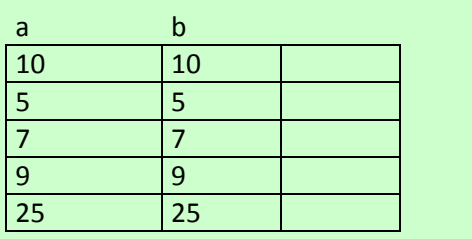

4. Laske jakolaskut (a / b)

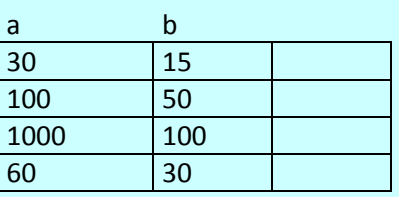

Amiedu 15 (33) ICT osaamiskeskus Henkilöstövalmennus

30.5.2014

## <span id="page-19-0"></span>**5.2. Peruslaskut - osa 2**

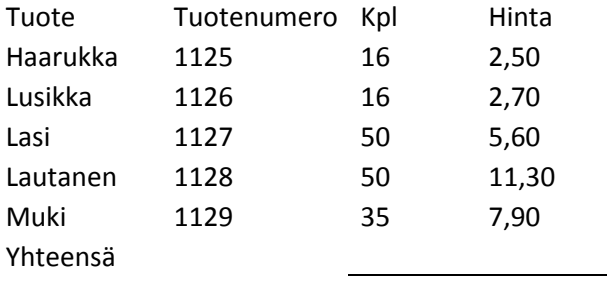

a) Laske Yhteensä

## <span id="page-19-1"></span>**5.3. Peruslaskut - osa 3**

## TUOTANTOMÄÄRÄT

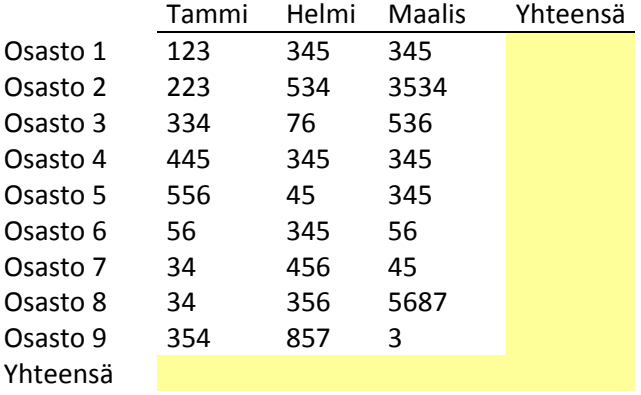

- a) Laske yhteensä rivi ja sarake
- b) Lisää yksi osasto ja osaston tiedot taulukon riville 13
- c) Katso miten kaavat muuttuvat

Amiedu 16 (33) ICT osaamiskeskus Henkilöstövalmennus

30.5.2014

## <span id="page-20-0"></span>**5.4. Peruslaskut - osa 4**

Alppiruusu -matkatoimisto

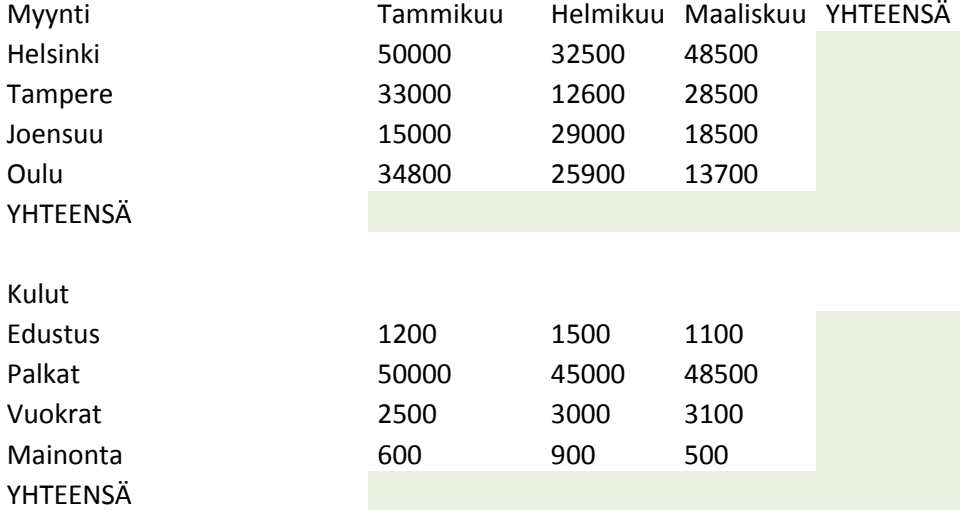

a) Laske Myynnit yhteensä

b) Laske Kulut yhteensä

## <span id="page-20-1"></span>**5.5. Peruslaskut – osa 5**

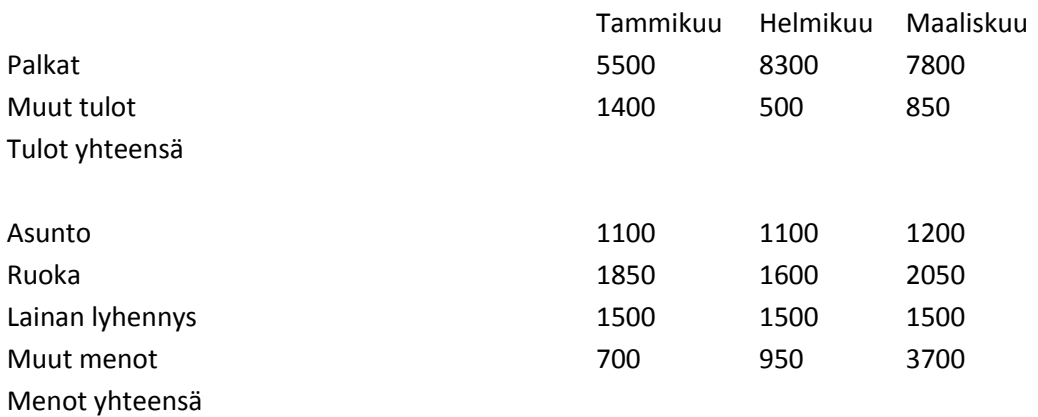

## Säästöön jäi

a) Laske Tulot yhteensä

b) Laske Menot yhteensä

c) Laske Säästöön jäi

## <span id="page-21-0"></span>**5.6. Peruslaskut - osa 6**

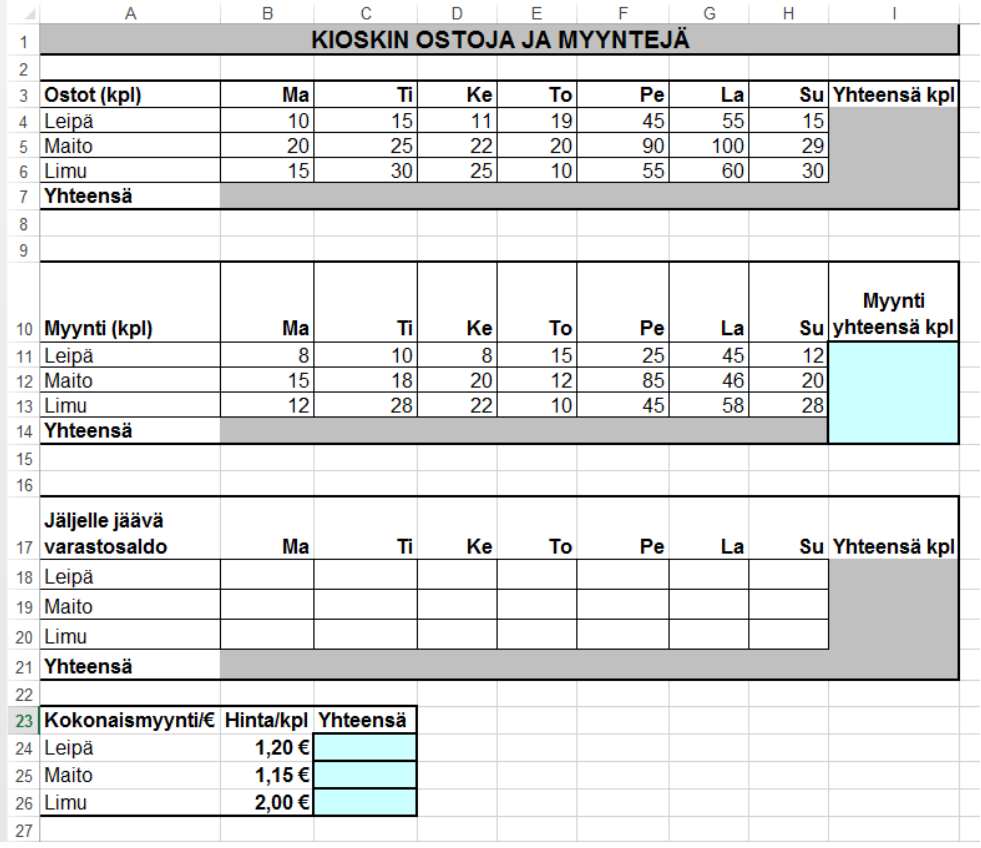

a) Laske Ostot yhteensä

b) Laske Myynnit yhteensä

c) Laske jäljelle jäävä varastosaldo päivittäin (joka päivä)

d) Laske Yhteensä

e) Vähennä Ostoista Myynnit

Kaava: Kokonaismyynti/€ = Myynti yhteensä (leipä, maito, limu) \* Hinta/kpl

## <span id="page-22-0"></span>**6. Excel-harjoitustehtävät - suora viittaus**

Seuraavat tehtävät liittyvät suoraan viittaustapaan.

#### <span id="page-22-1"></span>**6.1. Suora viittaus - osa 1**

## **Simon kone Hinnasto**

**Arvonlisävero** 24 %

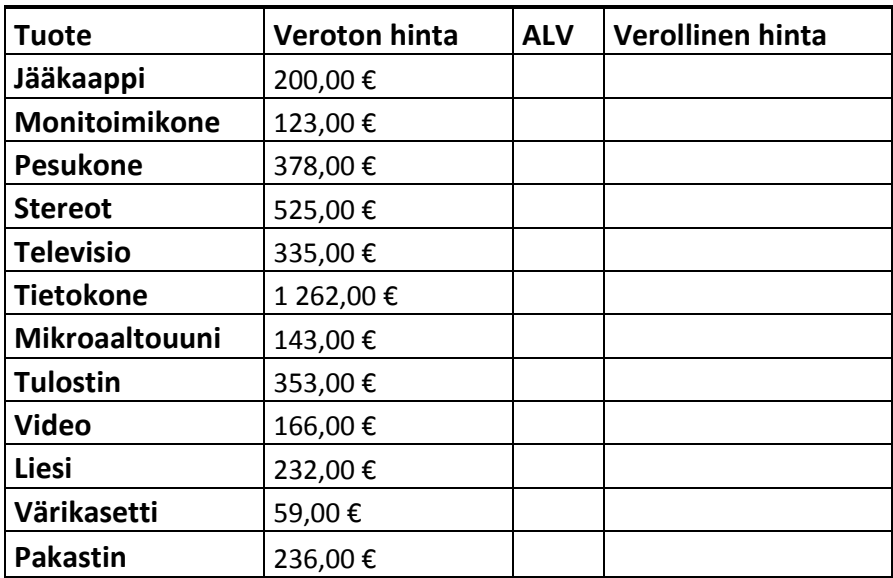

a) Laske ALV jokaiselle tuotteelle. Kirjoita kaava yhden kerran, kopioi kaavaa (muista F4)

b) Laske Verollinen hinta jokaiselle tuotteelle

## <span id="page-23-0"></span>**6.2. Suora viittaus - osa 2**

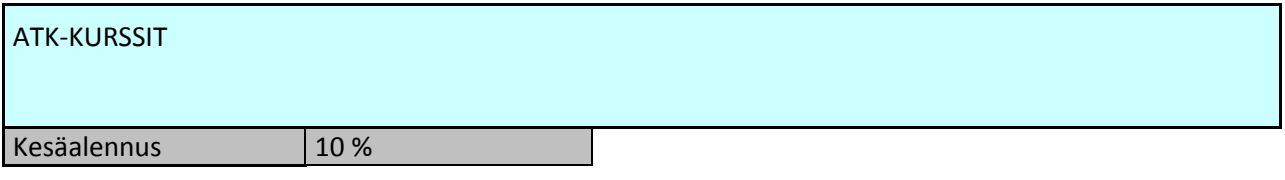

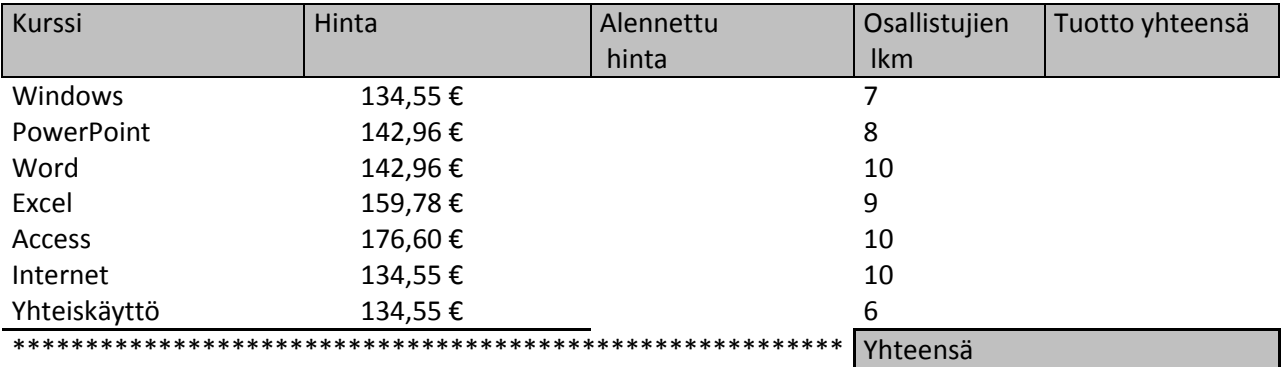

a) Laske Alennettu hinta (**Kaava**: Hinta-Hinta\*Kesäalennus), muista F4

b) Laske Tuotto yhteensä (**Kaava**: Alennettu hinta\*Osallistujien lkm)

## <span id="page-23-1"></span>**6.3. Suora viittaus - osa 3**

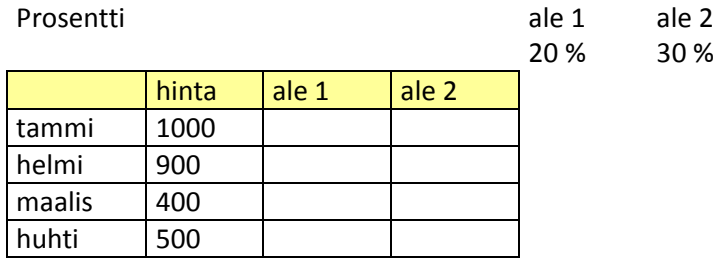

a) Laske ale 1 (**Kaava**: hinta-hinta\*alennus%)

b) Laske ale 2 (**Kaava**: hinta-hinta\*alennus%)

Muista F4

Amiedu 1990 – Amiedu Harjoitustehtävät 1990 – Harjoitustehtävät 20 (33) ICT osaamiskeskus Henkilöstövalmennus

30.5.2014

## <span id="page-24-0"></span>**6.4. Suora viittaus - osa 4**

KOPIOIDEN HINNAT

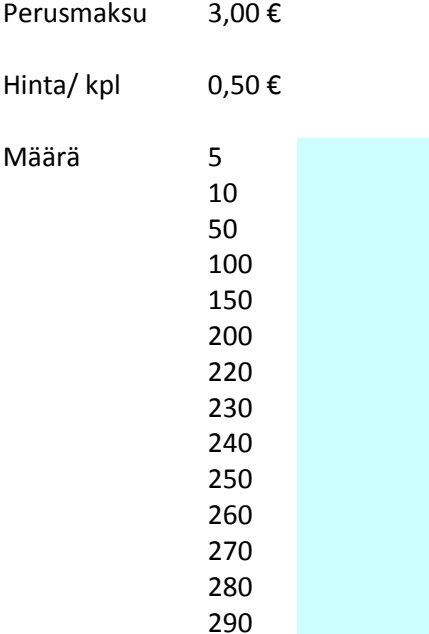

a) Laske värillisiin soluihin laskukaavat – huomioi perusmaksu

## <span id="page-24-1"></span>**6.5. Suora viittaus - osa 5**

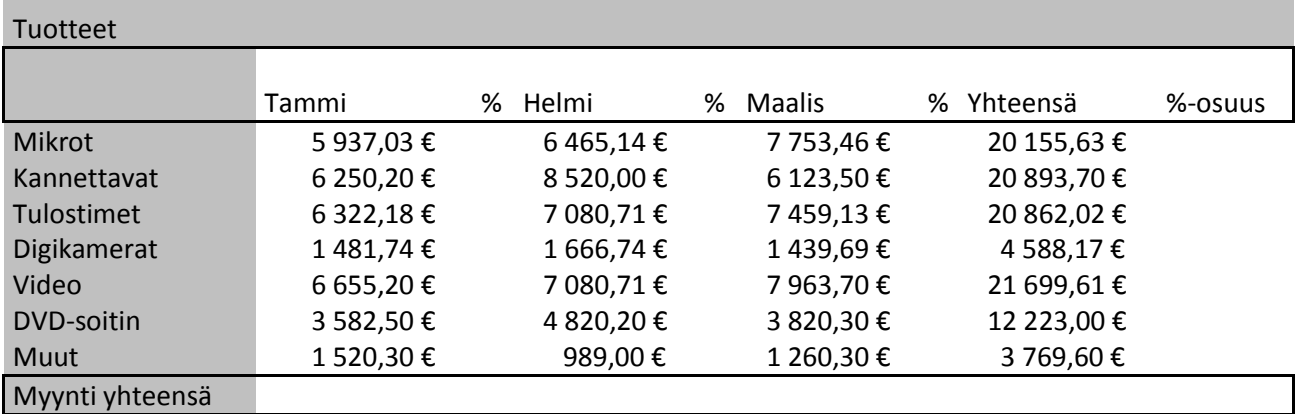

a) Laske **Myynti yhteensä** riville summat tammi-, helmi- ja maaliskuun myynneistä.

- b) Vertaa yhden tuotteen myynnin osuutta koko **kuukauden** myyntiin (eli kuinka paljon esim. videoiden tammikuun myynti on kaikkien tuotteiden tammikuun myynnistä). Kirjoita kaava % -sarakkeeseen.
- c) Laske **Yhteensä** sarakkeeseen myyntisummat tuotteittain (**Myynti yhteensä**).
- d) Vertaa tuotteiden myyntien % osuutta kokonaismyynnistä (eli kuinka monta % yhden tuotteen 3 kuukauden myynti on kaikkien tuotteiden myynnistä yhteensä).

## <span id="page-25-0"></span>**6.6. Suora viittaus - osa 6**

MATKALASKU

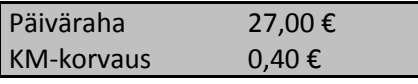

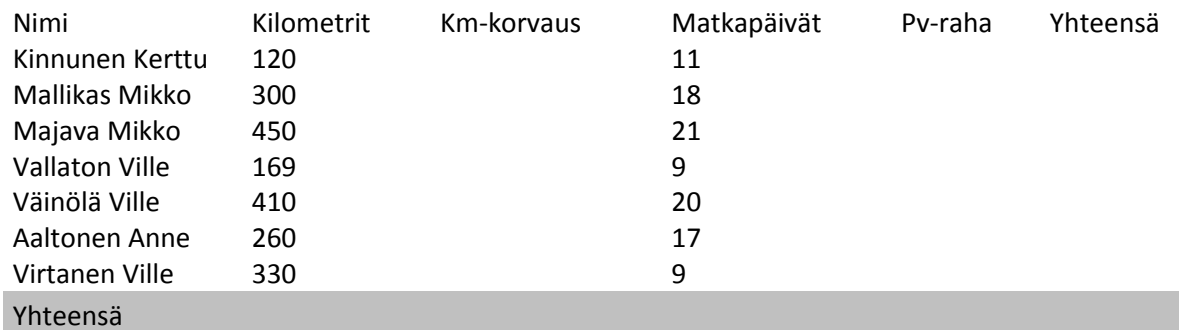

a) Laske Km-korvaus (**kaava**: kilometrit\*km-korvaus), muista F4

b) Laske Päivärahat (**kaava**: matkapäivät\*päiväraha), muista F4

c) Laske Yhteensä-riville summat

### <span id="page-25-1"></span>**6.7. Suora viittaus - osa 7**

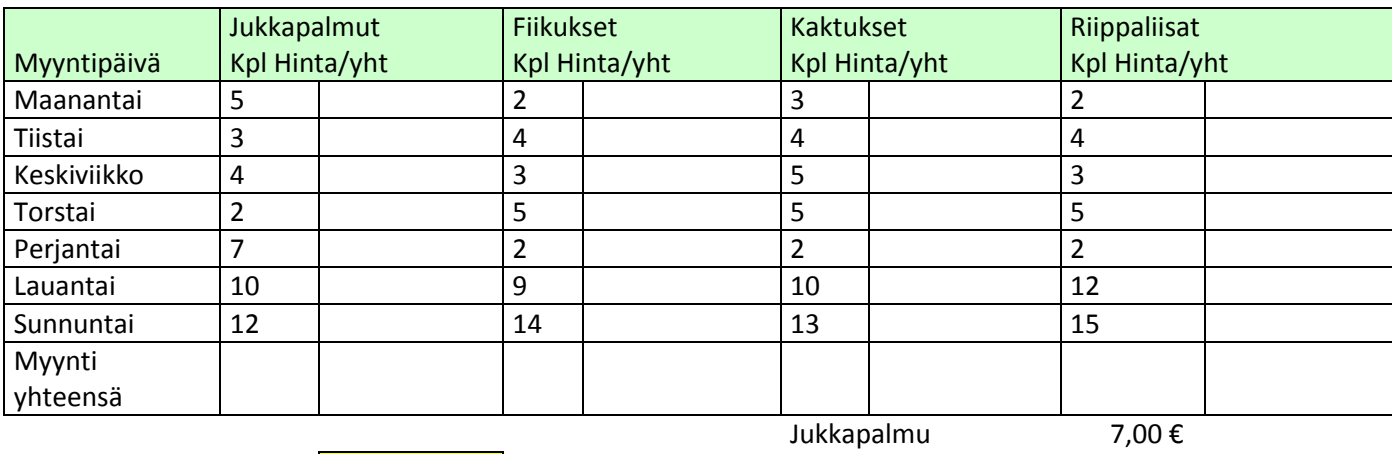

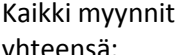

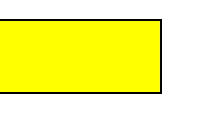

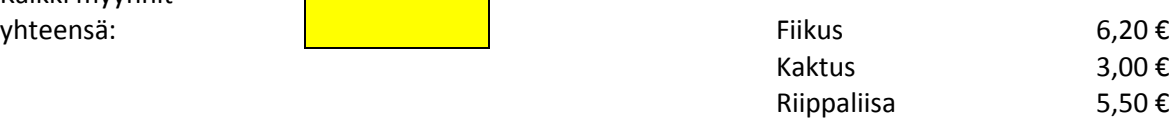

a) Laske Jukkapalmujen myyntihinnat (**kaava**: Kpl\*Jukkapalmun hinta)

b) Laske Fiikusten myyntihinnat (**kaava**: Kpl\*Fiikuksen hinta)

c) Laske Kaktusten myyntihinnat (**kaava**: Kpl\*Kaktuksen hinta)

- d) Laske Riippaliisojen myyntihinnat (**kaava**: Kpl\*Riippaliisan hinta)
- e) Laske **Myynti yhteensä** jokaisen kukkasen kohdalle
- f) Laske lopuksi **Kaikki myynnit yhteensä** (**kaava**: Jukkapalmujen myynti yhteensä + Fiikusten myynti yhteensä + Kaktusten myynti yhteensä + Riippaliisojen myynti yhteensä)

## <span id="page-26-0"></span>**7. Windows-harjoitustehtävät**

Seuraavat tehtävät liittyvät tietokoneen peruskäyttötaitoihin.

## <span id="page-26-1"></span>**7.1. Tee kansiorakenne.**

Vieressä on kuva kansiorakenteesta. Tee omalle tietokoneelle samanlainen. Tee kansiorakenne omalle **muistitikulle** (USB). Oma muistitikku on usein Easema. Anna pääkansiolle nimi **0 oma sukunimi**. Esim. jos sinun nimi on Virtanen, pääkansion nimi on **0 virtanen**.

Sukunimikansion **alla** on **2 kansiota**. **Ali**kansioiden nimet ovat kuvia ja officetiedostoja. Kun valitset aseman tai kansion mene eteenpäin näin: asema tai pääkansio  $\rightarrow$  oikea painike  $\rightarrow$  Uusi  $\rightarrow$  Kansio

## <span id="page-26-2"></span>**7.2. Tiedostojen kopioiminen**

Opettaja kertoo sinulle osoitteen.

Kopioi **paketti\_1.zip** omalle muistitikulle alikansioksi **officetiedostoja**-kansioon.

## <span id="page-26-3"></span>**7.3. Paketin purkaminen**

Pura paketti **paketti\_1.zip,** opettaja kertoo ohjeita.

Nyt paketti\_1.zip on **officetiedostoja-**kansion alikansio. Nimi on sama, mutta \*.zip menee pois nimen lopusta. Kansion nimi on siis **paketti\_1**. Sinä et enää tarvitse **paketti\_1.zip -tiedostoa**. **Poista** tiedosto.

Kun sinä purat jokaisen alikansion, silloin sinä voit katsoa niiden tietoja. Jos et pura alikansioita, sinä et näe, mitä niiden kansioiden sisällä on.

Tehtävät: Avaa **paketti\_1** -kansio. Kansiossa on **1\_kysymyksia\_vastaa\_naihin.txt** -tiedosto, avaa se. Tiedostossa on kysymyksiä. Vastaa kysymyksiin kirjoittamalla.

Tallenna kysymykset ja vastaukset. Tee se näin: Tiedosto  $\rightarrow$  Tallenna nimellä  $\rightarrow$  katso, että tallennuspaikka, tiedoston tallennusnimi ja tarvittaessa tallennusmuoto ovat oikein

## <span id="page-26-4"></span>**7.4. Tiedoston tallentaminen eri tallennusmuodossa**

Sinulla on **paketti\_1** -kansio. Avaa se. **paketti\_1** -kansiossa on **Idea.doc** -tiedosto. Tallenna **Idea.doc** -tiedosto **.rtf**muodossa samaan paikkaan kuin tehtävässä edellisessä tehtävässä. **Huom**! Sinun ei tarvitse vaihtaa tiedoston nimeä, jos tallennusmuoto muuttuu eli jos **.doc** -> **.rtf.** Tiedoston nimi on sama, mutta muoto on eri. Sulje tiedosto.

## <span id="page-26-5"></span>**7.5. Tiedostojen käsittely**

Nyt sinä siirrät kuvat toiseen paikkaan.

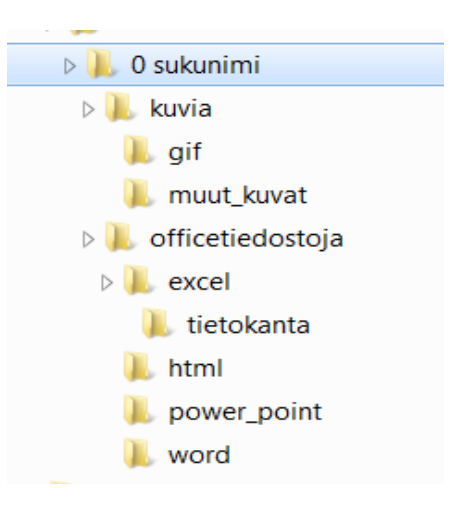

Tee se näin: paketti\_1 -kansiossa on kuvatiedostot. Leikkaa kaikki kuvatiedostot pois paketti\_1 -kansiosta ja vie ne kuvia -kansioon. Sinä tiedät, että tiedosto on kuvatiedosto, kun tiedoston nimen lopussa on **\*.gif, \*.jpg, \*.png, \*.tif** tai **\*.bmp**. Ne ovat tavalliset kuvien tiedostotunnisteet.

(Vihje: Valitse kuvat **Oikea painike Leikkaa**  Mihin laitat **Oikea painike Liitä**). (Jos haluat tehdä nopeasti: Paina **Ctrl** ja pidä **Ctrl** alhaalla pohjassa. Valitse samaan aikaan tiedostot, napsauta aina **yksi tiedosto kerrallaan**). **Tai** valitse ensimmäinen tiedosto normaalisti, mutta kun sinä napsautat viimeisen tiedoston paina samalla **Shift** pohjaan.

Nyt sinä siirrät **.gif** -kuvat **gif-alikansio**on.

Tee se näin: Valitse **kuvia-**kansion tiedostot, jotka loppuvat **.gif** ja vie ne **gif -alikansio**on. (Valitse kuvat **Ctrl + X** Mihin laitat **Ctrl + V**).

Tehtävät:

**paketti\_1**-kansiossa on tiedostot, jotka loppuvat **\*.docx**, **\*.doc**, **\*.txt**, **\*.wri** tai **\*.rtf** Ne ovat **teksti**-tiedostot. Siirrä nuo tekstitiedostot **paketti\_1**-**kansiosta word-kansioon**.

**paketti\_1**-kansiossa ovat tiedostot, jotka loppuvat **.xls** tai **.xlsx** Ne ovat **taulukkolaskenta**-tiedostot. Siirrä ne **excel-kansioon**.

Sitten katso **officetiedostoja**-kansiota. Siinä on **HTML**-tiedostot. Poista HTML-tiedostot, koska sinä et tarvitse niitä enää.

## <span id="page-27-0"></span>**7.6. Tiedoston tutkiminen ja nimeäminen uudelleen**

Sinulla on kansio, jonka nimi on **word**. Avaa **word**-kansio. Siellä on **automerkki\_xxx.doc** -tiedosto. Avaa se ja katso, mitä siellä lukee (sinä katsot tiedoston **sisältöjä**).

Sitten **sulje** tiedostot ja anna tiedostoille uudet nimet. Tekstissä resurssienhallinnassa on ohje, miten sinä nimeät tiedostot uudelleen.

## <span id="page-27-1"></span>**7.7. Pikakuvake**

Tee pikakuvake tiedostosta työpöydälle ja kansioon. **word**-kansiossa on **Runo.doc**-tiedosto. Tee siitä **pikakuvake**. **Siirrä** pikakuvake **muut\_kuvat** -kansioon.

## <span id="page-27-2"></span>**7.8. Pikakuvake tietystä kansiosta tiettyyn kansioon**

Sinä teet **gif-kansio**sta **pikakuvakkeen** ja siirrät sen **html**-kansioon.

## <span id="page-27-3"></span>**7.9. Tiedostojen pakkaaminen**

Avaa **paketti\_1** -kansio. Valitse kaikki **PowerPoint**-tiedostot (sama kuin **esitysgrafiikka**-tiedostot) (tiedostotunniste on esim. **\*.ppt, \*.pptx, \*.pps** tai **\*.ppsx**). **Pakkaa esitysgrafiikka** eli **PowerPoint**-tiedostot **power\_point** -kansioon.

Muuta pakatun kansion nimi. Kirjoita resurssienhallinnassa uusi nimi **poweria.zip** ja siirrä "paketti" **power\_point**kansioon.

## <span id="page-28-0"></span>**7.10. Ongelmatilanteesta selviäminen**

Nyt sinä kirjoitat, mitä sinä teet, kun tulee ongelma, kun **tietokone menee jumiin**. (Kun tietokone on jumissa, tietokone ei toimi.)

Tee näin:

**Kirjoita Word**-ohjelmalla ohje, mitä sinä teet, kun tietokone on jumissa. Tee **kuvankaappaus,** kun kirjoitat ohjetta. (Vihje: **Käynnistä tehtävienhallinta Sovellukset** -ikkunasta" kuvankaappaus => Klikkaa yhtä aikaa **Alt** ja **Print Screen** -painikkeita).

Avaa Word-ohjelma ja liitä kuvakaappaus tekstiin. Tallenna tiedosto **word-kansioon** nimellä **kuvankaappaus\_ja\_ohje**.

## <span id="page-28-1"></span>**7.11. Ohjeen käyttäminen ja muistio**

Mene **resurssinhallinta**an. Valitse Ohje ja tuki.

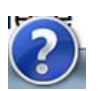

"**Ohje ja tuki**" -paikassa on ylhäällä tyhjä laatikko. Tyhjän laatikon toinen nimi on **kenttä**. Kirjoita kenttään hakusana: **pikakuvake**. Mitä ohje sanoo seuraavista: **pikakuvakkeen luominen** ja **pikakuvakkeen poistaminen**?

Sinulla on apuohjelma **Muistio**. Kopioi vähän tekstiä ohjeesta (pikakuvakkeen luominen ja pikakuvakkeen poistaminen) **Muistio-apuohjelmaan**. Tallenna teksti **word-kansioon** nimellä **pikakuvakkeesta**. Kirjoita ohjetekstin loppuun sinun oma nimi.

## <span id="page-28-2"></span>**7.12. Kuvan käsittely Paint-apuohjelmalla**

Avaa **kuvia**-kansiosta **Kala.bkp**-tiedosto. Ota **Paint-**ohjelma. Valitse kalan "pää" eli rajaa valintatyökalun kanssa kalan "pääpuoli". Kopioi alue, jonka rajasit. Luo uusi **word-**tiedosto, liitä kuva sinne ja kirjoita kuvan alle oma nimi. Tallenna tiedosto **html-kansioon** nimellä **kala\_harjoitus**

## <span id="page-28-3"></span>**7.13. Kansion ominaisuuksien tutkiminen**

Sinä opit katsomaan, kuinka suuri kansio on ja mitä tiedostoja kansiossa on.

Tee se näin: Katso 0sukunimi-kansiota. Mikä on kansion **koko**? Kuinka monta **kansiota ja tiedostoa** sen sisällä on?

Avaa uusi **word-**tiedosto ja kirjoita vastaukset kysymyksiin, mikä on kansion koko ja kuinka monta kansiota ja tiedostoa sen sisällä on. **Tallenna** vastaukset **word-kansio**on nimellä **tietoa\_kansiosta**

## <span id="page-28-4"></span>**7.14. Tiedon hakeminen ja pikakuvake**

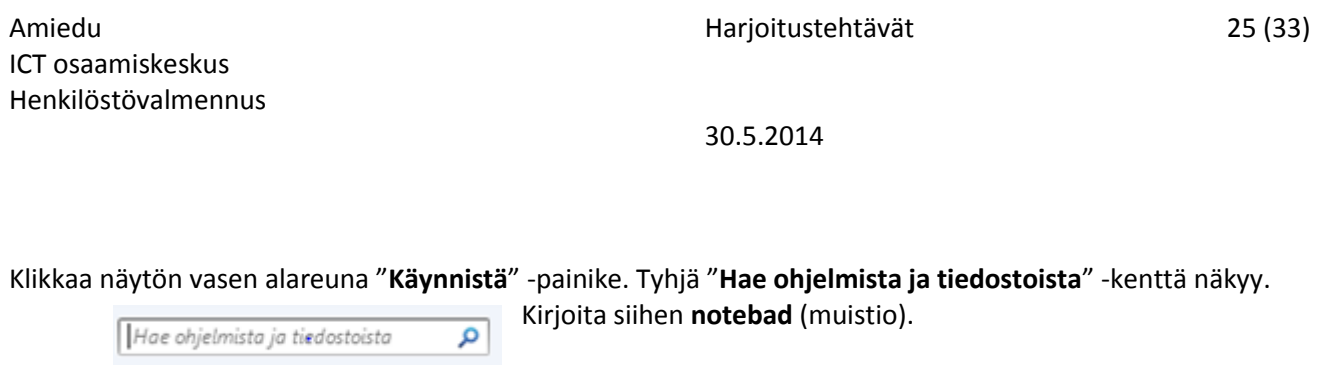

Sen pitäisi olla **Ohjelmat-**kohdan alla. Tee **notepad.exe** ohjelmakuvakkeesta pikakuvake **muut\_kuvat** -kansioon.

## <span id="page-29-0"></span>**7.15. Muistion ja Laskimen käyttäminen**

Sinulla on ystävä, joka on käynyt matkalla ulkomailla. Hän vuokrasi auton ja ajoi moottoritiellä 75 mailia tunnissa. Ota tietokoneen **laskin**-ohjelma käyttöön. Laske laskimella **kuinka paljon 75 mailia tunnissa on kilometreinä**. (Vihje: Käytä esim. laskimen **Yksiköiden muuntaminen** -toimintoa).

Kirjoita tai kopioi sinun vastaus **muistioon**. Tallenna vastaus **html-kansio**on nimellä **muuntotehtävät**. Sinä tarvitset tätä vastaustiedostoa, kun teet seuraavaa tehtävää.

Ystäväsi kertoi myös, että ulkomailla oli 81,5 Fahrenheit-astetta. Ota laskin ja katso, **kuinka paljon 81,5 Fahrenheitia on Celsius-asteina.** (Vihje: Käytä esim. laskimen **Yksiköiden muuntaminen** -toimintoa).

Kirjoita vastaus samaan muistioon kuin edellisessä tehtävässä. Kirjoita vielä loppuun oma nimi ja päivämäärä. Tallennus ja tiedoston nimi on sama kuin edellisessä tehtävässä. Sulje tiedosto.

## <span id="page-30-0"></span>**8. Kuvankäsittelyn harjoitustehtävät**

**Avaa** Gimp-ohjelma**.**

Varmista, että sinä näet työkalupakin: Klikkaa Työkalut -> Uusi työkalupakki

<span id="page-30-1"></span>**8.1. Tehtävä 1: Kuvan avaaminen** Avaa maisema.jpg. Klikkaa **Tiedosto -> Avaa** -> Valitse kuva **maisema.jpg** -> Klikkaa Avaa -painiketta

## <span id="page-30-2"></span>**8.2. Tehtävä 2: Tiedoston tallentaminen**

Kuvan (\*.jpg, \*.png tai \*.gif) -tallennusmuoto.

a) Klikkaa  $\frac{Vie}{V}$ -painiketta

b) Klikkaa taas Tiedosto -> Vie muodossa maisema\_korj.jpg **Vihje:** Tiedoston nimi [Nimetön] muuttuu (katso seuraava kuva) tallennusnimeksi.

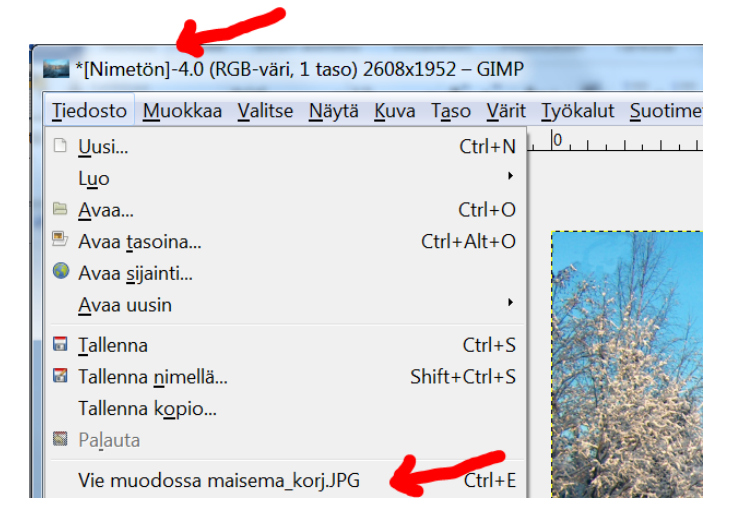

### c) Kuvan ominaisuuksien tutkiminen

Katso edellä tallennetusta (avaa kuva uudelleen, jos olet sen jo sulkenut) **maisema\_korj.jpg -**kuvaa ja selvitä seuraavat asiat:

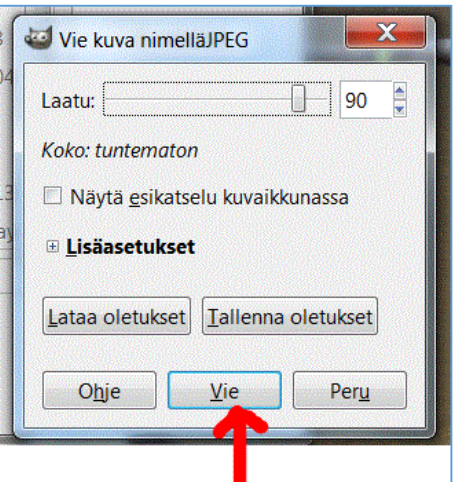

- 1. Mikä on kuvan korkeus ja leveys pikseleinä? (Vihje: **Kuva -> Skaalaa kuvaa…)** Vastaus:
- 2. Mikä on kuvan resoluutio (x- ja y-tarkkuus)? Vastaus:
- 3. Mikä on pikseleiden määrä? (Vihje: Klikkaa -> Kuva -> Kuvan ominaisuudet) Vastaus: \_\_\_\_\_\_\_\_\_\_\_\_\_\_\_\_\_\_\_\_\_
- 4. Mikä on kuvan tasojen määrä? (Vihje: Katso kuvan alareuna) Vastaus:

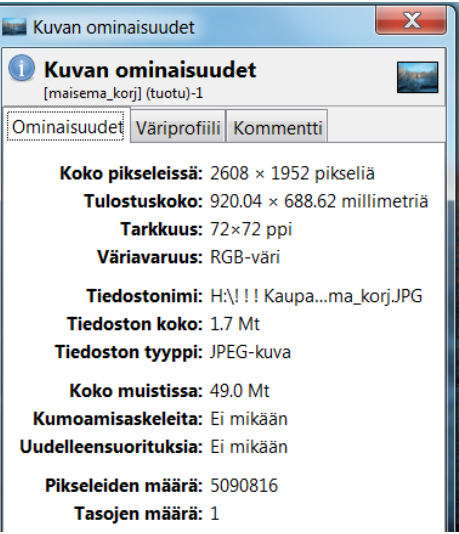

## <span id="page-31-0"></span>**8.3. Tehtävä3: Tiedoston tallentaminen Gimp-tallennusmuotoon**

- a) Tallenna edellä tehty **maisema\_korj.jpg -tiedosto** vielä Gimp-ohjelman omaan tallennusmuotoon (tunniste on **\*.xcf**)
- b) Klikkaa **Tiedosto -> Tallenna nimellä** -> Varmista oikea tallennusnimi -> klikkaa **Tallenna** (oikea tallennusmuoto näkyy kuvassa)

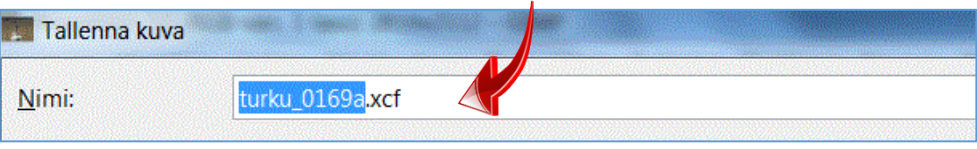

c) Klikkaa lopuksi **Tiedosto -> Sulje** (tai Sulje kaikki)

## <span id="page-31-1"></span>**8.4. Tehtävä 4: Kuvan koko ja koon rajaaminen tarkkaan kokoon**

Avaa kuva turku\_0169.jpg

- a) Rajaa kuvaa niin, että sen korkeus ja leveys ovat **tarkalleen samat (pikseleinä) kuin** tehtävän 3 **maisema\_korj.jpg** -kuvassa.
- b) Rajaa kuva niin, että "avaruusmies" joen keskellä on kuvassa. (Vihje: Valitse ensin "**Suorakulmainen valinta**" -työkalu.) Pidä hiiren vasen painike alhaalla, kun sinä rajaat alueen.
- c) Ota rajattu a**lue käyttöön** klikkaamalla kuvan rajaamisen jälkeen: **Kuva -> Rajaa valintaan**.

d) Varmista kuvan tarkka koko: Klikkaa **Kuva -> Skaalaa kuvaa…** Kirjoita/korjaa tarvittaessa vaadittavat **pikseliarvot leveys- ja korkeus -kohtiin** (katso kuva).

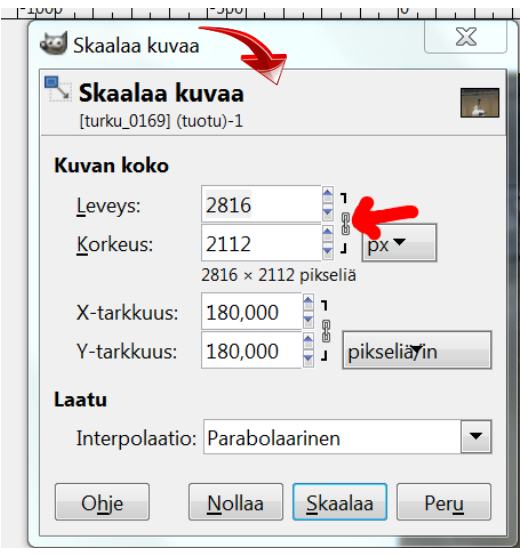

(Vihje: Klikkaa leveys/korkeus kohdasta **"ketju" poikki**, niin sinä voit muuttaa kuvan kokoarvot (pikseleinä) ilman automaattista skaalausta.)

## <span id="page-32-0"></span>**8.5. Tehtävä 5: Tekstin kirjoittaminen kuvaan ja kuvan terävöinti**

Kirjoita kuvan **turku\_0169.jpg** (rajaamisen jälkeen) vasempaan yläkulmaan teksti "**Kesäinen maisema Turusta**".

- a) Käytä kirjasinkokoa **60** ja kirjasin väriä **keltainen.** (Vihje: Klikkaa **"Tekstityökalu - A-kirjain"** ja **rajaa kuvasta** hiiren vasen painike pohjassa "sopivan kokoinen" **tekstialue**. Kirjoita alueen sisälle teksti).
- b) Tason valinta.

Klikkaa **Ikkunat -> Telakoitavat valintaikkunat -> Tasot**.

Klikkaa tasoksi (sininen väri) -> turku\_0169. Näin voit muokata jälleen kuvan ominaisuuksia (tässä terävöintiä).

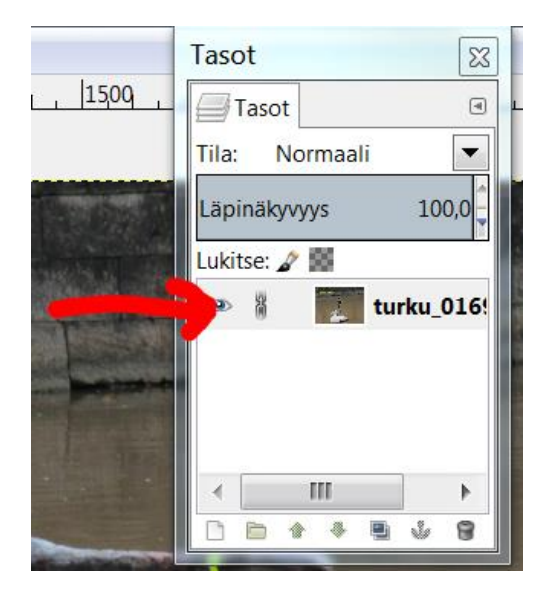

c) Kuvan terävöinti. Laita kuvaan vähän lisää terävyyttä. Vihje: Klikkaa Suotimet -> Paranna -> Terävöinti. (Vihje: Sopiva arvo on usein välillä 30 – 50)

## <span id="page-33-0"></span>**8.6. Tehtävä 6: Kuvan tallentaminen kahteen eri tallennusmuotoon**

- a) Tallenna edellä terävöitetty kuva (turku 0169.jpg) ohjelman omaan tallennusmuotoon nimellä turku 0169 sukunimesi.xcf Kun sinä tallennat näin, niin sinä voit esim. muokata kuvan tekstiä, jos tarvitsee.
- b) **Tallenna** tämän jälkeen kuva vielä -jpg -tallennusmuotoon nimellä **turku\_0169\_sukunimesi.jpg** (Vihje: valitse tarvittaessa \*.jpg tallennusmuoto ja muuta se myös tiedoston nimen perään - pisteellä erotettuna)
- c) **Tallenna** ja sulje kaikki turku\_0169 -kuvatiedostot.

## <span id="page-33-1"></span>**8.7. Tehtävä 7: Kuvan valoisuuden ja kontrastin säätäminen.**

- a) Avaa uusi kuva **hiiri\_musta.jpg.** Säädä kuvan valoisuutta ja kontrastia suuremmaksi. (Vihje: Klikkaa **Työkalut -> Värityökalut -> Kirkkaus ja kontrasti)** (Jos sinä lisäät kirkkautta, sinä lisäät usein myös kontrastia).
- b) Tallenna kuva jpg -muodossa nimellä **hiiri\_musta\_1.jpg**

## <span id="page-34-0"></span>**8.8. Tehtävä 8: Kirjoitetun tekstin poistaminen kloonaamalla**

Avaa tiedosto "turku\_0165".

a) Klikkaa kloonaustyökalua, jolla sinä poistat maassa olevasta "**kesäale**" -mainoksesta tekstin. (Vihje: jätä mainostaulun taustan väri valkoiseksi).

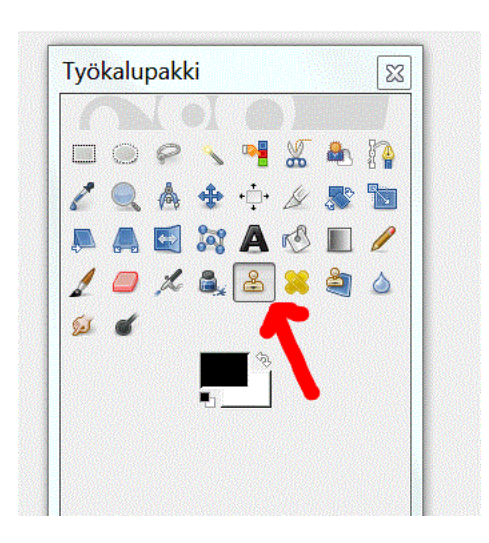

- b) Vihje: Klikkaa mainoksen alue, joka kopioi (kloonaa) valkoisen taustan. Muista pitää **Ctrl -painike pohjassa**. Liikuta hiirtä vasen painike pohjassa ja tarkkaile, kun alueen väri muuttuu. Sinä voit kopioida (kloonata) monesta paikasta, jos tarvitsee.
- c) Tallenna kuva nimellä turku\_0165\_tekstipois.jpg

## <span id="page-35-0"></span>**8.9. Tehtävä 9: Punasilmäisyyden poistaminen kuvasta, jossa on paljon punaista**

a) Avaa tiedosto **Vauva.jpg**.

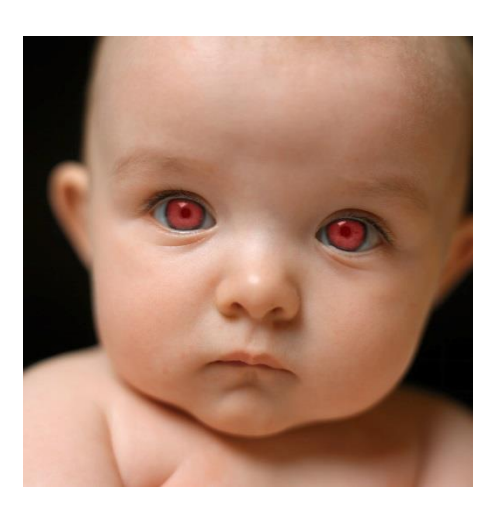

- b) Tee seuraavaksi punasilmäisyyden poisto. (Vihje: Klikkaa Suotimet -> Paranna -> Punasilmäisyyden poisto)
- c) Muuta nettikatselua varten kuvan resoluutioksi 72 pikseliä/tuuma.
- d) Tallenna tiedosto nimellä **Vauva\_testi.jpg**. Klikkaa Tiedosto -> Sulje.

### <span id="page-35-1"></span>**8.10. Tehtävä 10: Kuvan valoisuuden säätäminen**

- a) Avaa kuva IMG\_vaalenna.jpg Kuva on hieman liian tumma, joten vaalenna kuvaa ja säädä valoisuusarvo kohtaan -18. Tallenna kuva sen jälkeen nimellä **IMG\_vaalennettu\_1.jpg**
- b) Valoisuuden korjaaminen värien säätöarvoilla. Avaa tiedosto **IMG\_vaalenna.jpg**. Kuva on hieman liian tumma, joten korjaa kuvan väriarvoja. (**Vihje:** Klikkaa -> Värit -> Säätöarvot)
- c) Valitse ensimmäisellä **Ottoarvot**-pipetillä kuvan tummin alue ja toisella **pipetillä** vaalein alue (esim. kuvan hattu).

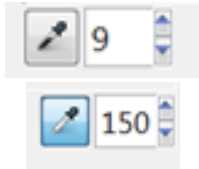

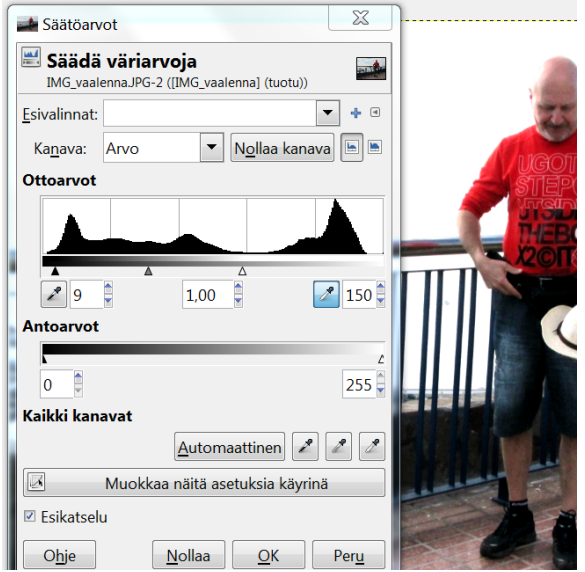

<span id="page-36-0"></span>(Vihje: Klikkaa Värit -> Säätöarvot.) Tallenna tiedosto nimellä **turku\_0165\_vaalea.jpg 8.11. Tehtävä 11: Kuvan kääntäminen ja mustan läiskän poistaminen kuvasta**

- a) Avaa kuva maisema 1.jpg. Käännä kuva oikeaan asentoon, että sitä on helpompi katsella. (Vihje: Klikkaa: **Kuva -> Kääntö -> Käännä 90° myötä päivään**)
- b) Mustan sormenkuvan poistaminen kuvasta kloonaamalla. Klikkaa kloonaustyökalua, joka korjaa mustan sinisellä.

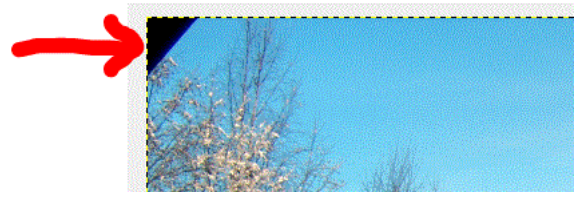

Vihje: Klikkaa sinistä taivasta ja **pidä Ctrl-painike pohjassa**, kun "kopioit/kloonaat" taivaan taustan. Voit kloonata useammalta alueelta, jos sinun tarvitsee. Liikuta hiirtä vasen painike pohjassa pitäen ja tarkkaile alueen värin muuttumista.)

c) Tallenna kuva nimellä **maisema\_kaannetty.jpg**

## <span id="page-36-1"></span>**8.12. Tehtävä 12: Kuvan osan laittaminen läpinäkyväksi**

Avaa kuva turku\_joki.jpg.

a) Vihje 1: Tallenna kuva \*.png tai \*.jpg -muodossa. Silloin tallennusmuoto auttaa läpinäkyvyyttä. Tallenna kuva tässä harjoituksessa \*.png -muodossa nimellä **turku\_joki** (Tiedosto -> Vie…)

- b) Rajaa kuvasta linnun muotoinen alue vapaavalinta työkalulla.
- c) Klikkaa Valitse -> Käänteinen. Paina Delete.

- d) Klikkaa Taso -> Läpinäkyvyys -> Valitse alfa-kanava
- e) Klikkaa Taso -> Läpinäkyvyys -> Väri -> Alfa… Vaalea väri muuttuu läpinäkyväksi ja tulee musta-valkoruutuiseksi.

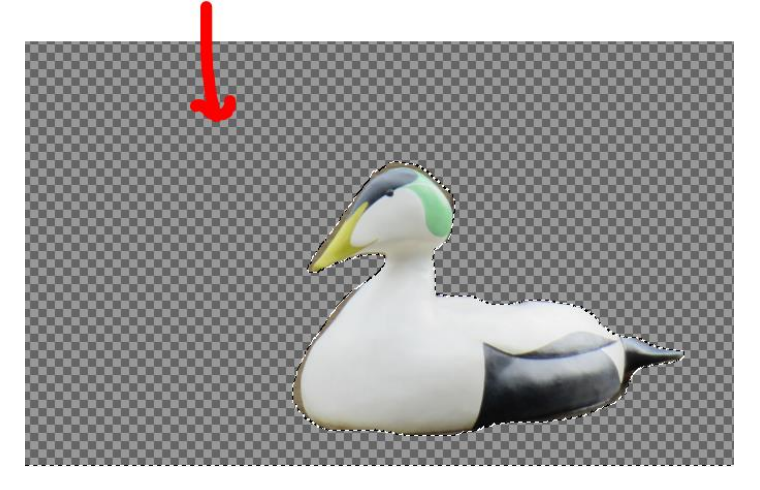

- f) Klikkaa uudelleen Tiedosto -> Vie -> Muodossa -> **turku\_joki.png**
- g) Klikkaa Tiedosto -> Sulje -> Sulje tallentamatta. Nyt kuvan tausta on läpinäkyvä. Testaa läpinäkyvyys ja lisää kuva esim. Word -ohjelmaan tekstinpäälle. (Vihje: Laita Kuvatyökalut -> Muotoile -> Rivitä teksti-> -> Tiivis)

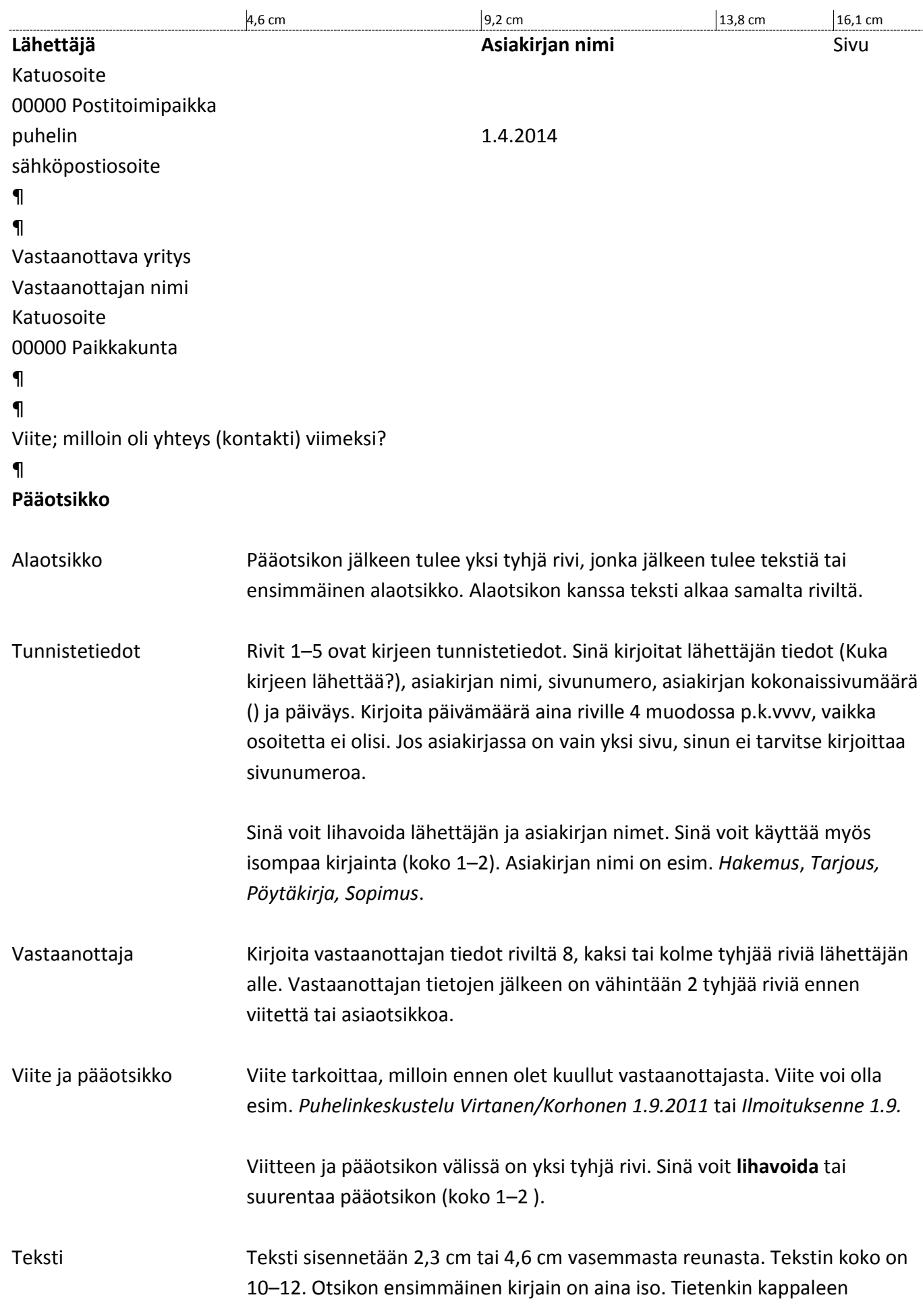

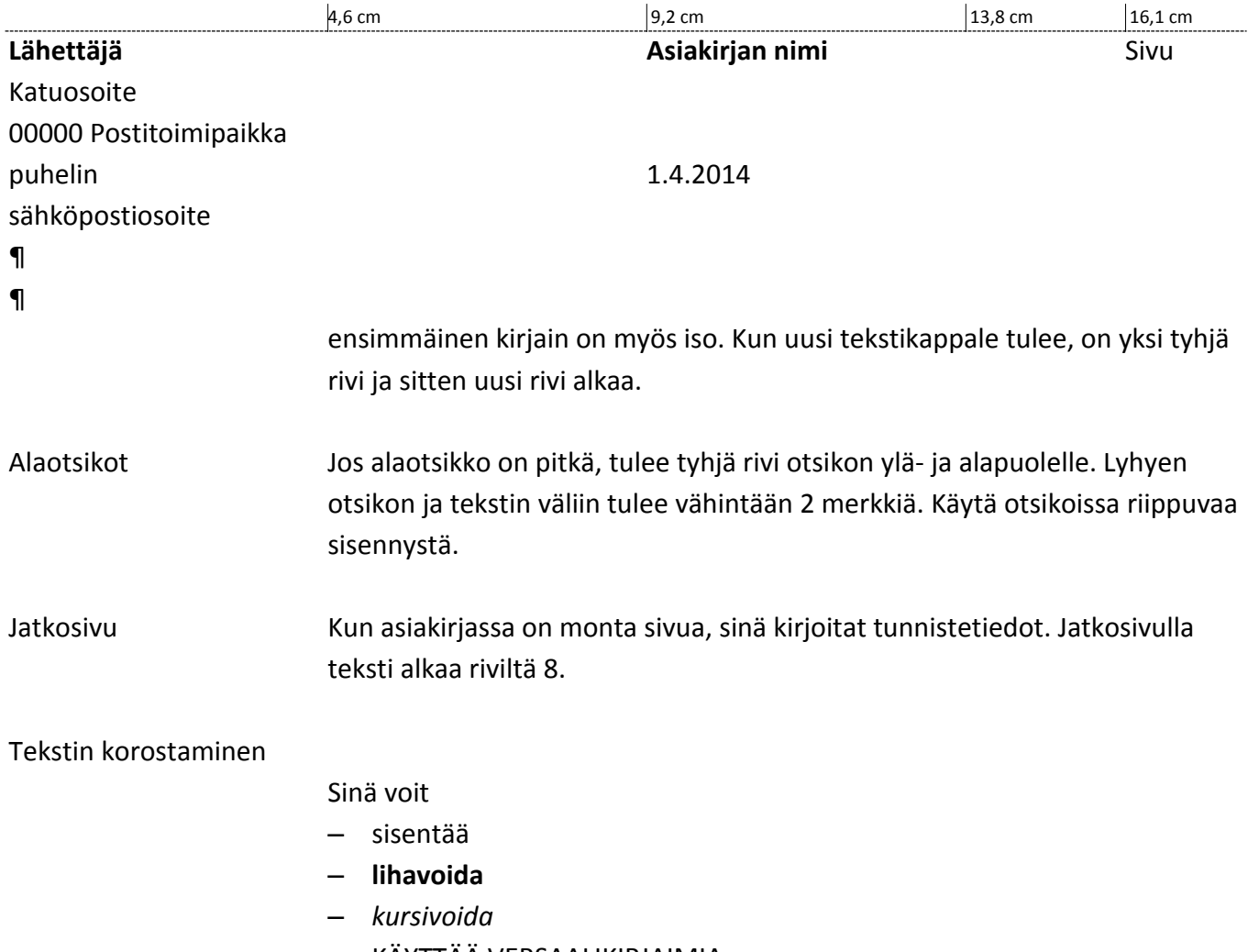

– KÄYTTÄÄ VERSAALIKIRJAIMIA.

Taulukko Taulukot, kuvat ja kaaviot alkavat samasta kohdasta kuin teksti.

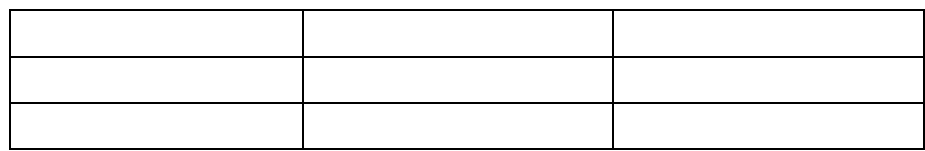

Taulukko 1

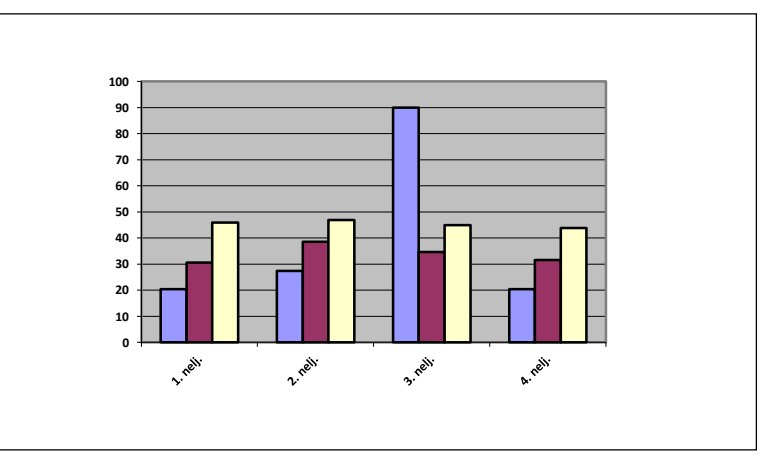

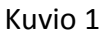

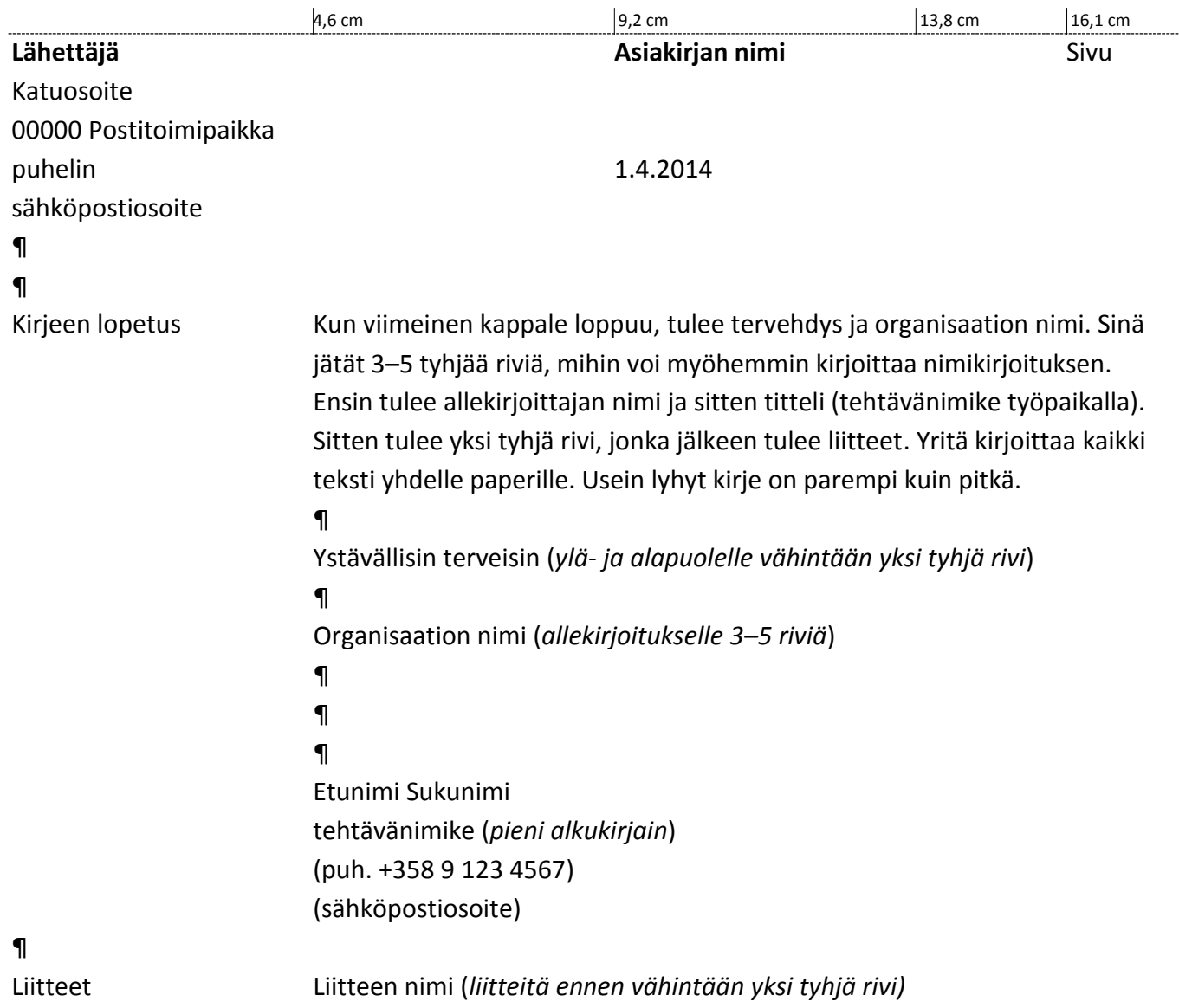

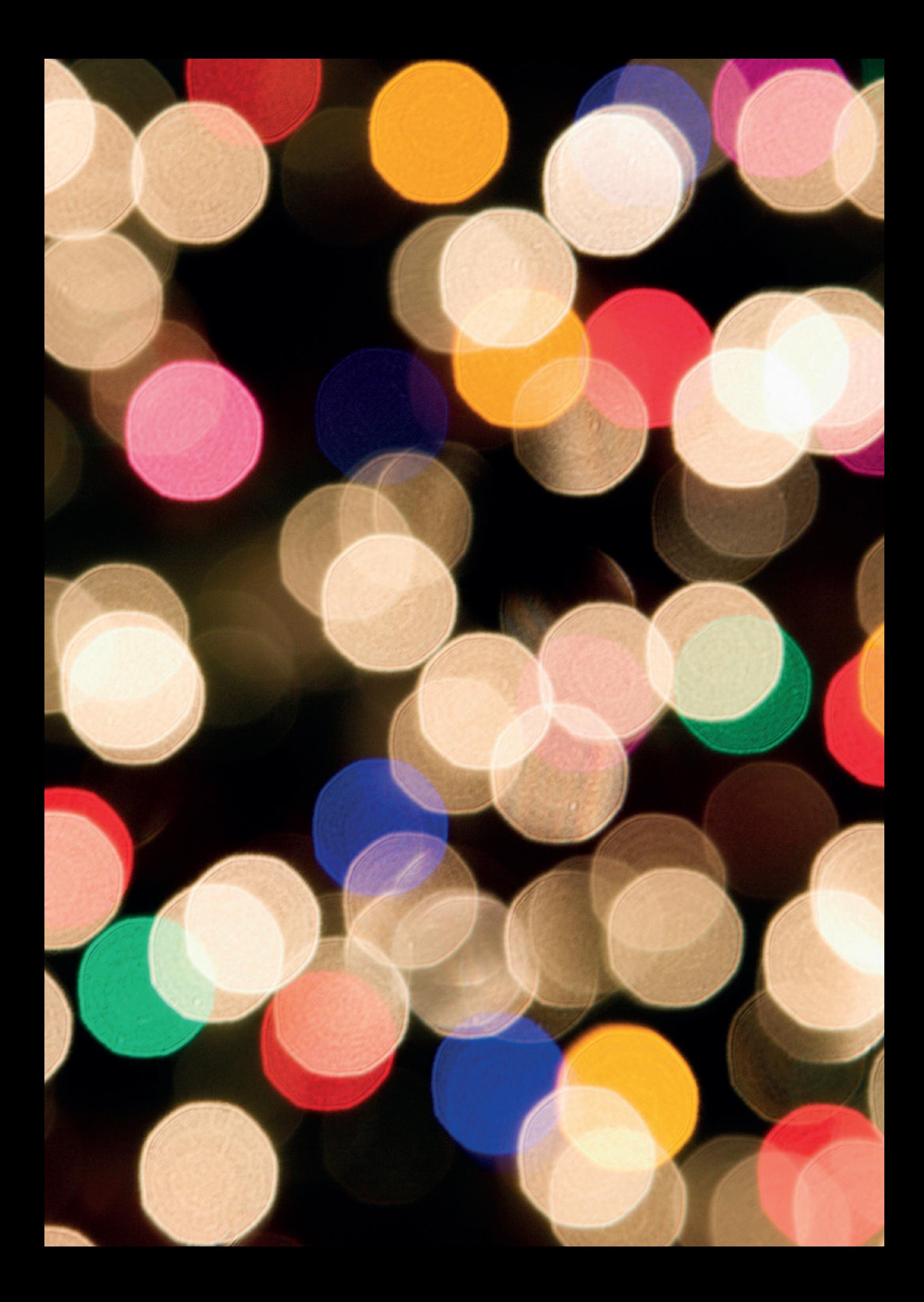

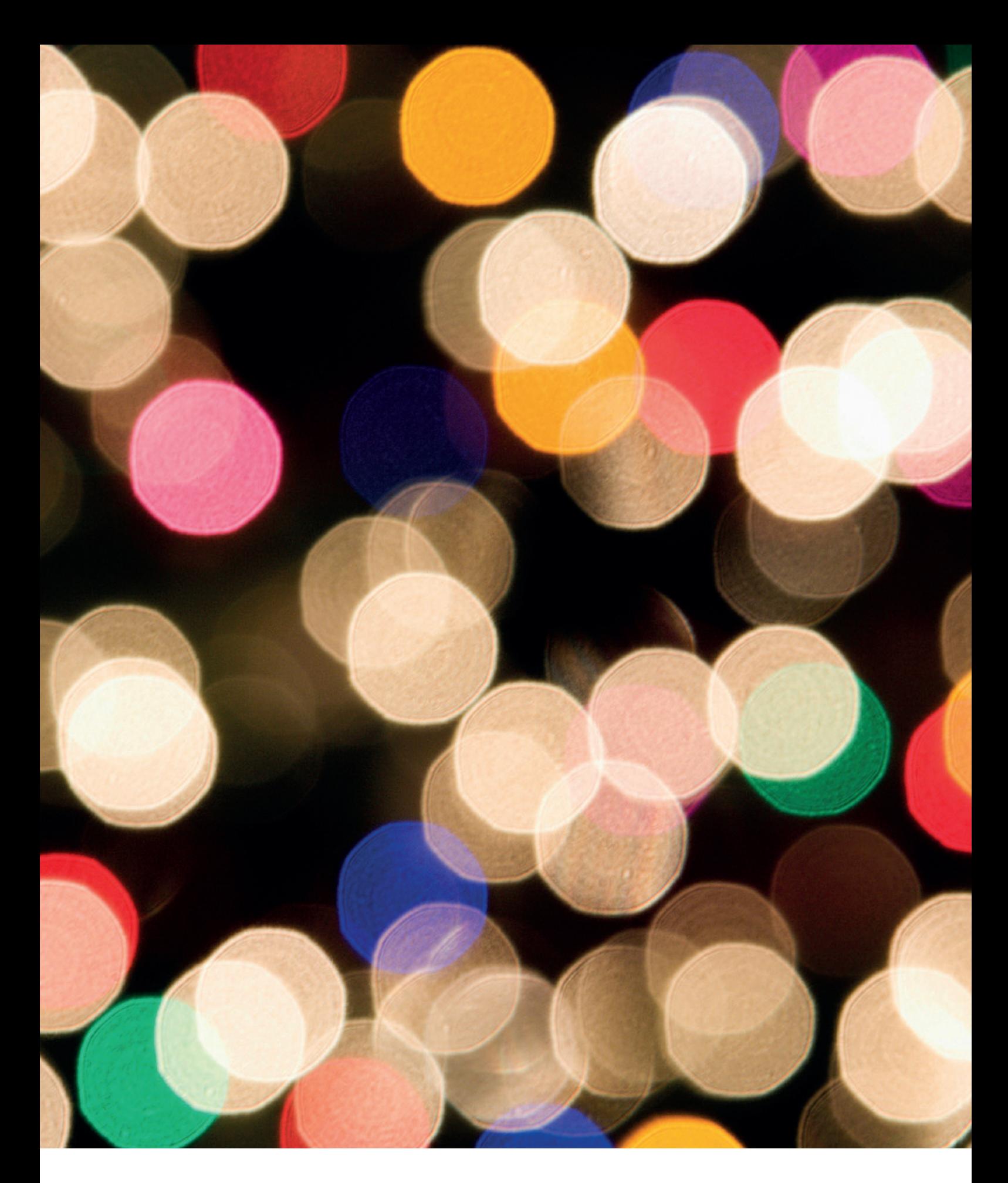

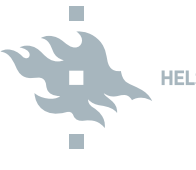

**HELSINGIN YLIOPISTO** 

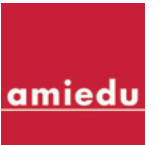

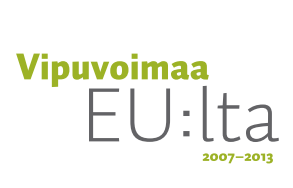

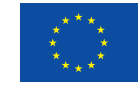

Euroopan unioni<br>Euroopan sosiaalirahasto